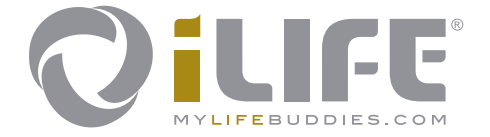

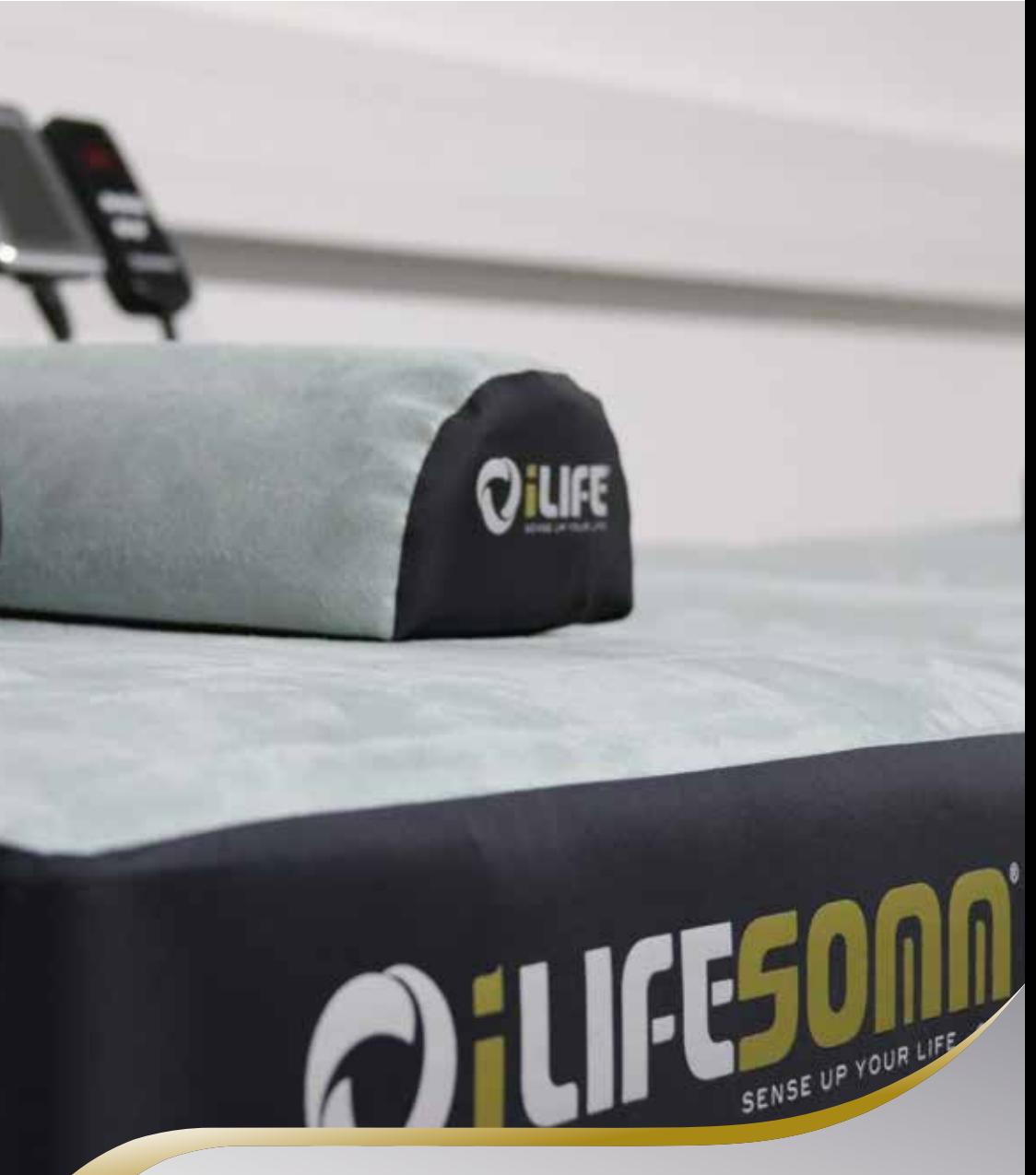

**Bedienungsanleitung**

Inhaltsverzeichnis ÷.

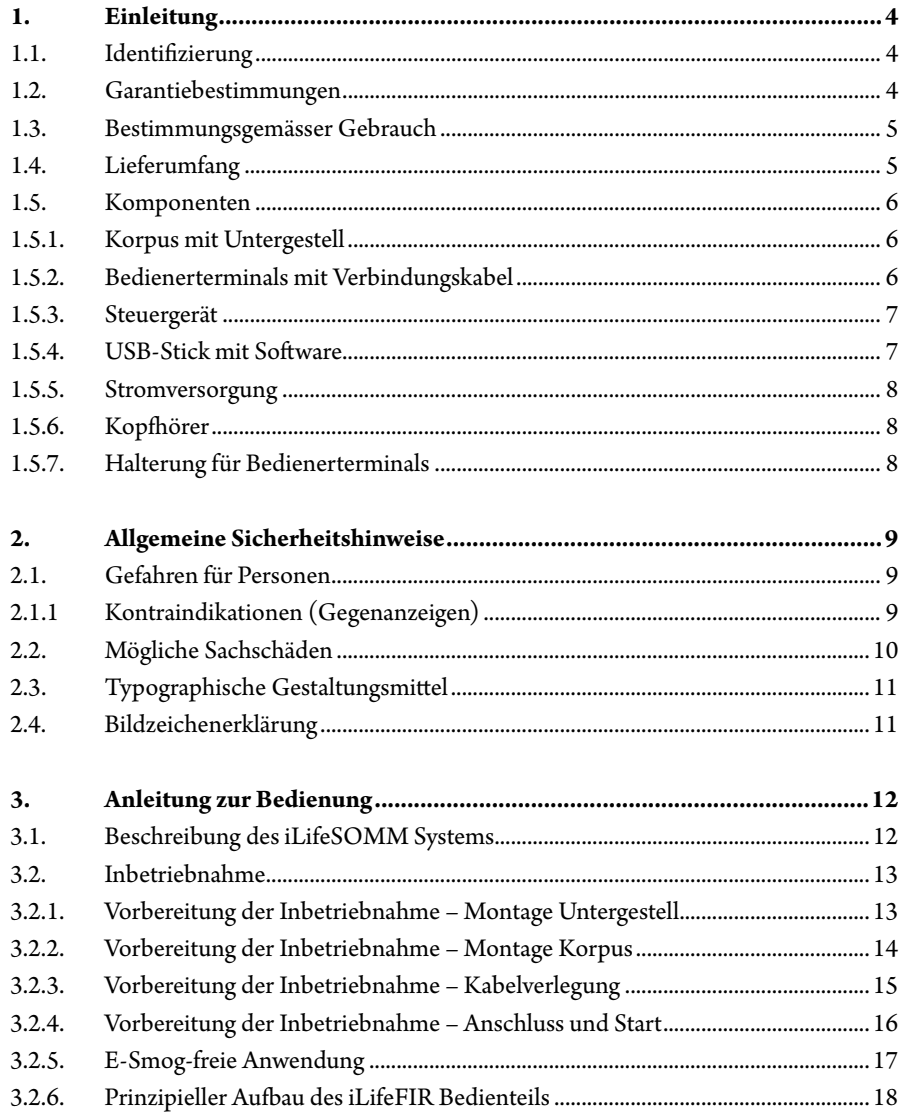

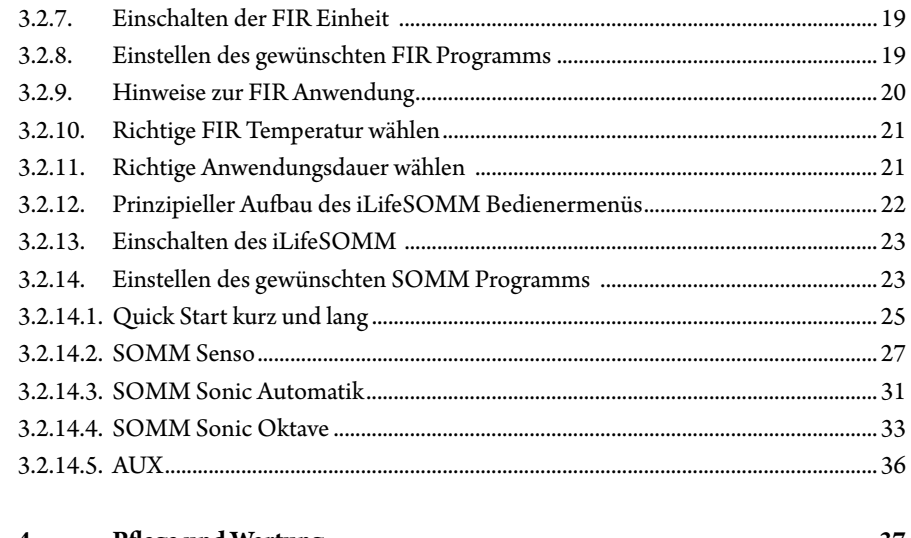

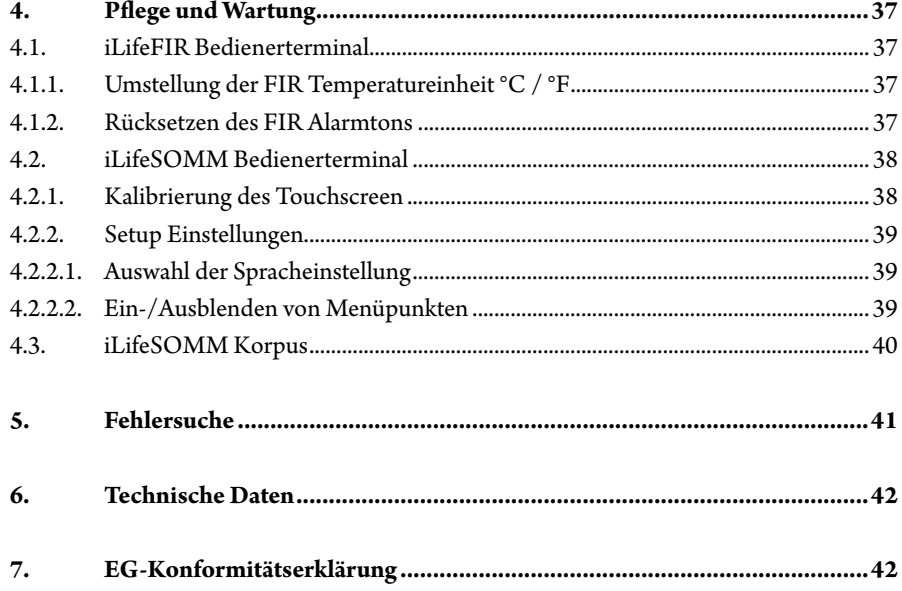

 $\overline{\mathbf{3}}$ 

Bitte lesen Sie diese Bedienungsanleitung unbedingt vor der ersten Inbetriebnahme sorgfältig durch. Sie erhalten wichtige Hinweise für die Sicherheit, den Gebrauch und die Wartung des Systems.

#### **1.1. Identifizierung**

<span id="page-2-0"></span>**1. Einleitung**

Das iLifeSOMM System ist ein kombiniertes Wellness-System und kann am Menschen angewendet werden.

Das iLifeSOMM System ist zur koordinierten gleichzeitigen Anwendung der Vibrations-, Musik-, Ton-, Klang- und Magnetfeld-Stimulation vorgesehen.

#### Am Steuergerät ist eine Etikette angebracht:

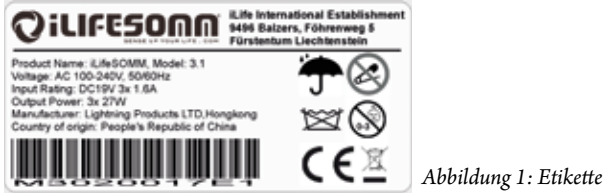

#### **1.2. Garantiebestimmungen**

Der Hersteller übernimmt bei sachgemässer Handhabung eine Gewährleistung gemäss den gesetzlichen Bestimmungen, vom Tage der Lieferung an gerechnet. Während dieser Zeit wird das Gerät durch den Hersteller oder durch die jeweilige autorisierte iLife Landesoder Service-Zentrale kostenlos ersetzt oder repariert. Fehlerhafte Teile/Geräte müssen frei Haus zugestellt werden. Allfällige Rechtsstreitigkeiten und Gerichtsstand betreffend Herstellungsmängel ist ausschliesslich der Sitz der Vertriebsfirma: *iLife International Est, LI-9496 Balzers*, nach Liechtensteinischem Recht zuständig. Für Zubehör besteht eine Gewährleistung gemäss den gesetzlichen Bestimmungen.

Der Hersteller empfiehlt "iLife Plus Garantie" zur Verlängerung der Gewährleistung.

Die Bedienungsanleitung muss vom Benutzer des Gerätes gelesen, verstanden und beachtet werden.

- Ausgeschlossen von der Mängelhaftung sind die Folgen:
- des Nichtbeachtens der Bedienungsanleitung,
- nachlässiger oder falscher Anwendung,
- absichtlicher Beschädigung.

Werden vom Besteller oder von Dritten, ohne vorherige schriftliche Genehmigung durch den Hersteller, irgendwelche Arbeiten oder Eingriffe am gelieferten Gerät vorgenommen, so erlischt die Gewährleistung.

#### **Achtung!**

Das Gerät und die Applikatoren dürfen keinesfalls geöffnet werden, ansonsten erlöschen jegliche Garantieansprüche.

#### **Technische Änderungen**

Gegenüber Darstellungen und Angaben dieser Bedienungsanleitung sind technische Änderungen, die zur Verbesserung des Gerätes/Zubehörs notwendig werden, vorbehalten.

#### **Urheberrechte**

Nachdruck oder Reproduktion dieser Bedienungsanleitung, komplett oder auszugsweise, dürfen nur nach Genehmigung durch den Hersteller erfolgen.

#### **1.3. Bestimmungsgemässer Gebrauch**

Das iLifeSOMM System ist nur zum Zweck der Entspannung, der Wellness und der Erhöhung des Wohlbefindes bei Menschen zu verwenden.

Für alle Anwendungen, die nicht unter den bestimmungsgemässen Gebrauch fallen, übernimmt der Hersteller keine Gewährleistung.

Das iLifeSOMM System ist nur in Verbindung mit iLifeSOMM USB Sticks, mit dem mitgelieferten Netzteil inkl. länderspezifischem Netzkabel, und mit dem mitgelieferten Bedienerterminal inkl. Verbindungskabel zu verwenden.

#### **1.4. Lieferumfang**

Überprüfen Sie bitte sofort, nachdem Sie das Gerät erhalten haben, ob alle nachfolgend aufgeführten Teile vorhanden sind:

- iLifeSOMM Korpus (Head, Body, Feet)
- iLifeSOMM und iLifeFIR Bedienerterminals mit Verbindungskabel
- iLifeSOMM Steuergerät
- Anschlussbox für Korpusteile
- Netzgerät mit Netzkabel (länderspezifisch)
- <span id="page-3-0"></span>■ iLifeSOMM USB Stick (Software) ■ Kopfhörer
- 2 Polster als Knie- und Nackenkissen
- Halterung für Bedienerterminals
- iLifeSOMM Bedienungsanleitung
- Untergestell mit Technikfach

#### **1.5. Komponenten**

Das iLifeSOMM System besteht aus folgenden Komponenten:

#### **1.5.1. Korpus mit Untergestell**

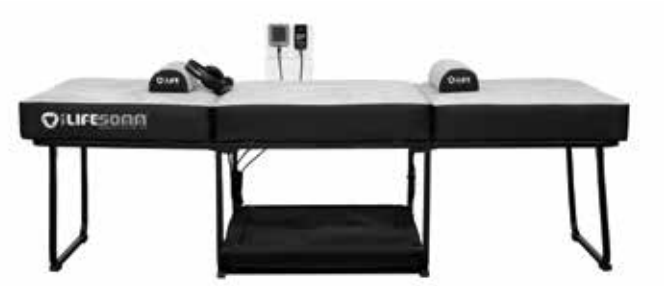

*Abbildung 2: Korpus mit Untergestell*

Der Korpus ist für normalen Gebrauch (liegende Person) ausgelegt. Er ist trittfest, aber nicht für Belastungen durch spitze Absätze, Benutzung als Turnmatte oder ähnlichem Gebrauch gedacht. Der Korpus muss auf einer festen Unterlage (Untergestell) montiert werden. Der schmale Polster kann unter dem Nacken, das breite Polster unter den Knien gelegt werden.

#### **1.5.2. Bedienerterminals mit Verbindungskabel**

Das Bedienerterminal (re.) dient zur Steuerung aller Funktionen des iLifeSOMM Systems. Es hat eine berührungssensitive Oberfläche (Touchscreen) und wird mittels Fingerberührung bedient.

Das Bedienerterminal (li.) dient zur Steuerung der Ferninfraroteinheit iLifeFIR. Es wird über die 5 Drucktasten bedient.

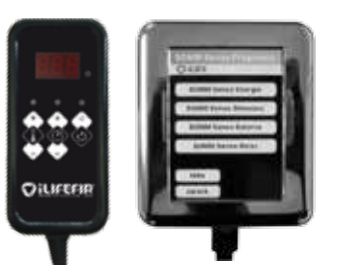

*Abbildung 3: Bedienerterminals iLifeFIR (li.) und iLifeSOMM (re.)*

Das RJ45-Verbindungskabel für das Bedienerterminal iLifeSOMM gehört zum Lieferumfang. Sie dürfen keine anderen Verbindungskabel verwenden, ansonsten die korrekte Funktion des Gerätes nicht garantiert werden kann. Das RJ45-Verbindungskabel wird am Steuergerät eingesteckt.

#### **1.5.3. Steuergerät**

Am zentralen Steuergerät werden alle Komponenten gemäß Abbildung 4 angeschlossen.

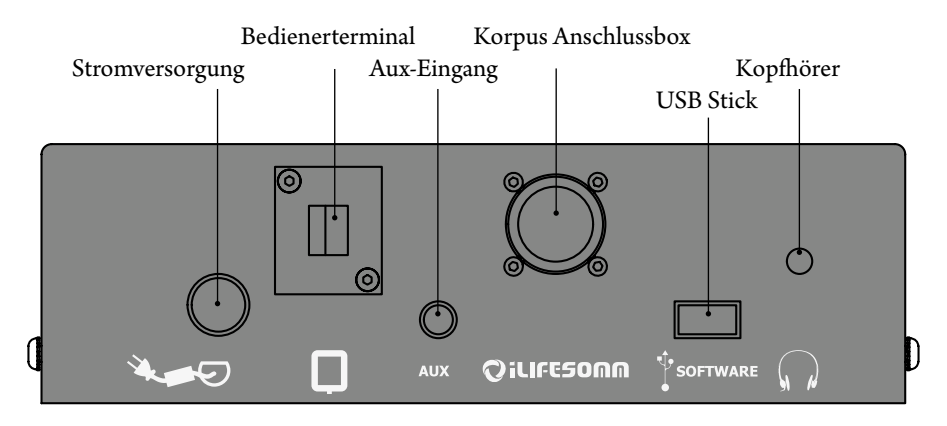

*Abbildung 4: Anschlüsse am Steuergerät*

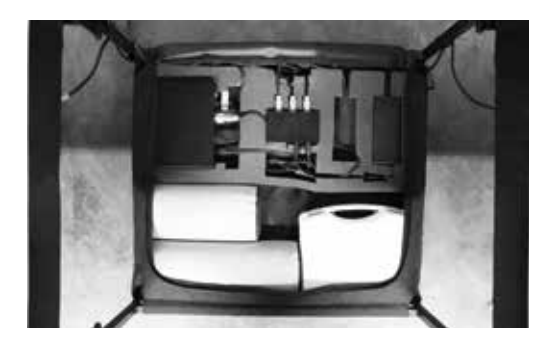

Das Steuergerät liegt im Technikfach und wird mit der Anschlussbox für die drei Korpusteile verbunden.

*Abbildung 5: Technikfach*

#### **1.5.4. USB-Stick mit Software**

Der USB-Stick gehört zum Lieferumfang. Es dürfen keine anderen USB-Sticks verwendet werden, ansonsten die korrekte Funktion des Gerätes nicht garantiert werden kann. Der USB-Stick wird am Steuergerät eingesteckt. Die USB Sticks sind kopiergeschützt. Bitte

<span id="page-4-0"></span>den Stick ausschliesslich nur für das iLifeSOMM Steuergerät verwenden. Bei Anschluss an einem Computer oder ähnliches kann die Software beschädigt werden!

#### **1.5.5. Stromversorgung**

Die Stromversorgung gehört zum Lieferumfang. Es dürfen keine anderen Netzteile verwendet werden, ansonsten die korrekte Funktion des Gerätes nicht garantiert werden kann. Das Netzteil kann an 230 VAC/ 50 Hz und 120 VAC/ 60Hz betrieben werden.

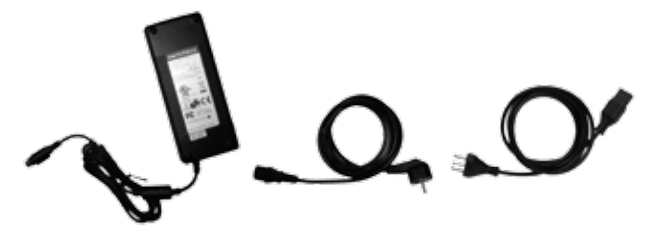

*Abbildung 6: Mitgeliefertes externes Netzteil*

Der Netzteilstecker wird an der Anschlussbox für Korpusteile eingesteckt. (siehe Abb. 9)

#### **1.5.6. Kopfhörer**

Ein Kopfhörer gehört zum Lieferumfang. Der Stereo-Klinkenstecker 3,5mm wird am Steuergerät angeschlossen. (siehe Abb. 4)

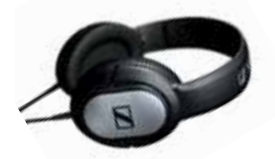

*Abbildung 7: Kopfhörer. Die Type und Ausführung kann von der Abbildung abweichen*

#### **1.5.7. Halterung für Bedienerterminals**

Die Halterung aus Acrylglas dient zur optimalen Befestigung der Bedienerterminals. Optional kann zu den beiden Bedienerterminals vom iLifeSOMM und iLifeFIR noch ein weiteres Bedienelement (z.B. Ferninfrarot Decke) platziert werden. Zur korrekten Montage bitte die separate Anleitung beachten.

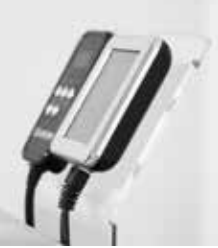

*Abbildung 8: Halterung für Bedienerterminals*

### **2. Allgemeine Sicherheitshinweise**

Der Hersteller gewährleistet die sichere, zuverlässige und einwandfreie Funktion des Gerätes, sofern die nachstehenden Forderungen erfüllt werden:

- Das Gerät darf nur in Übereinstimmung mit der Bedienungsanleitung benutzt werden.
- Alle Justierungen, Änderungen oder Reparaturen am System müssen ausschliesslich durch den Hersteller oder durch hierzu autorisierte Stellen ausgeführt werden.
- Das System darf nur mit Zubehör und Verschleissteilen verwendet werden, die in der Bedienungsanleitung aufgeführt sind und deren sicherheitstechnisch unbedenkliche Verwendungsfähigkeit durch den Hersteller nachgewiesen ist.

#### **2.1. Gefahren für Personen**

- Das Gerät darf nicht in einem Feucht- oder Nassraum aufgestellt werden.
- Das Gerät darf nicht verwendet werden:
- wenn beim Anwender aufgrund von zu hohem Konsum von Alkohol, Drogen oder Medikamenten keine sichere Handhabung gewährleistet ist,
- in Räumen, in denen sich leichtentzündbare Gase befinden.
- Die Anwendung bei Kindern darf nur unter Aufsicht erfolgen.

Das iLifeSOMM System ist **kein** medizinisches System und darf nicht aus medizinischen Gründen eingesetzt werden.

#### **2.1.1 Kontraindikationen (Gegenanzeigen)**

Das iLifeSOMM darf **nur unter ärztlicher Kontrolle** angewendet werden bei:

- Schwangerschaft
- schwerwiegende Herzrhythmusstörungen und schwere Herzinsuffizienz (Grad III -IV)
- Herzschrittmacher oder andere elektronische Implantate (Ausnahme: Elektronische Implantate, welche bei der Untersuchung des ARC Seibersdorf research GmbH, Austria überprüft und als unbedenklich eingestuft wurden)
- undiagnostizierte Schmerzsyndrome, bis die Ursache geklärt ist
- Epilepsie
- starke Blutungen mit Blutverlust von mehr als einem Liter
- Diabetes Juvenilis (jugendliche Diabetes)
- akute und schwere Pilz- und Bakterieninfektionen
- akute Schilddrüsenüberfunktion (Hyperthyreose)
- akute Schübe von Autoimmunerkrankungen
- schwerste Hypotonien (z. B. syst. Blutdruck < 95 mm Hg)

**DE**

hochdosierte immunsuppresive Dauermedikation

<span id="page-5-0"></span>schwere Bradykardien (z. B. Pulsschlag < 50 BPM)

maligne (bösartige) Tumoren

■ schwere Diarrhöen

■ Thrombosen

iLifeFIR Ferninfrarotanwendung **nur unter ärztlicher Kontrolle** bei:

- Hohem Fieber und akuten Entzündungen
- Schweren Herz- und Venenerkrankungen
- Schwerem Diabetes mellitus
- Niereninsuffizienz
- Koagulopathie (Blutungsneigung) und Thrombosen (Blutgerinnsel)
- Thyreotoxische Krise (lebensbedrohlicher Schilddrüsenüberfunktion)
- Hämolytische Anämie (Blutarmut mit Abfall der Anzahl der roten Blutkörperchen)

#### **2.2. Mögliche Sachschäden**

Das iLifeSOMM System darf nur in Räumen verwendet werden, in denen alle verwendeten Geräte der EMV-Richtlinie 89/336 entsprechen. Ein Mindestabstand von einem Meter zu allen anderen elektrischen Geräten muss eingehalten werden.

- Bei der Verwendung von Hochfrequenzgeräten im gleichen Raum muss ein ausreichender Sicherheitsabstand (> 3 m) eingehalten werden.
- Das iLifeSOMM System muss im Betrieb einen Mindestabstand von einem Meter zu elektromagnetisch gespeicherten Daten (Disketten, Magnetkarten etc.) einhalten, ansonsten droht Datenverlust.
- Halten Sie Nadeln oder andere spitze Gegenstände fern
- Die relative Luftfeuchtigkeit beträgt unter Einsatzbedingungen standardmässig: 30% - 75% bei 30°C.
- Für die Transport- und Lagerbedingungen gilt: 10% - 90% bei 40°C.

Für andere relative Luftfeuchte ist das Gerät nicht spezifiziert und eine Funktionstüchtigkeit kann dann nicht garantiert werden.

 Prüfen Sie das Gerät regelmässig auf Beschädigungen. Erkennen Sie solche Anzeichen, kontaktieren Sie vor dem weiteren Gebrauch den Hersteller oder eine autorisierte Servicestelle.

#### **2.3. Typographische Gestaltungsmittel**

Konkrete Handlungsanweisungen, wie z. B.

1. Drücken Sie die *Start* Taste, beginnen mit einer Nummer am Zeilenanfang.

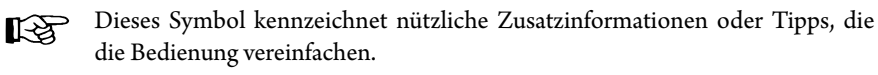

#### **2.4. Bildzeichenerklärung**

⇎

⊗

 $\otimes$ 

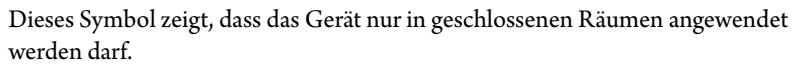

- Dieses Symbol bedeutet, dass der Benutzer die Gebrauchsanweisung beachten muss.
- Zeigt an, dass das Gerät konform zu den geltenden europäischen Richtlinien entwickelt, konstruiert und gefertigt wurde.
- Dieses Symbol zeigt an, dass das Gerät vor Nässe geschützt werden muss.
- Nicht geeignet für Kinder unter 3 Jahren.
- Keine spitzen oder scharfen Gegenstände verwenden.
- Entsorgung gemäss Elektro- und Elektronik-Altgeräte EG-Richtlinie WEEE (Waste Electrical and Electronic Equipement)
- Dieses Symbol zeigt an, dass das Gerät oder auch Teile davon nicht gewaschen  $\boxtimes$ werden dürfen.

### <span id="page-6-0"></span>**3. Anleitung zur Bedienung**

#### **3.1. Beschreibung des iLifeSOMM Systems**

#### **Das iLifeSOMM System besteht aus:**

- 1 … Korpus 3-teilig (Head, Body, Feet)
- 2 … Anschlussbox Korpus
- 3 … Steuergerät
- 4 … iLifeSOMM Bedienerterminal
- 5 … RJ45 Verbindungskabel
- 6 … iLifeFIR Bedienerterminal inkl. Kabel
- 7 … USB-Stick (Software)
- 8 … Kopfhörer
- 9 … Polster (Nacken- und Knieteil)
- 10 … Netzteil
- 11 … Netzkabel

**Über die beiden Bedienerterminals werden die iLifeSOMM und iLifeFIR gesteuert. Mit diesen können alle Einstellungen vorgenommen werden.**

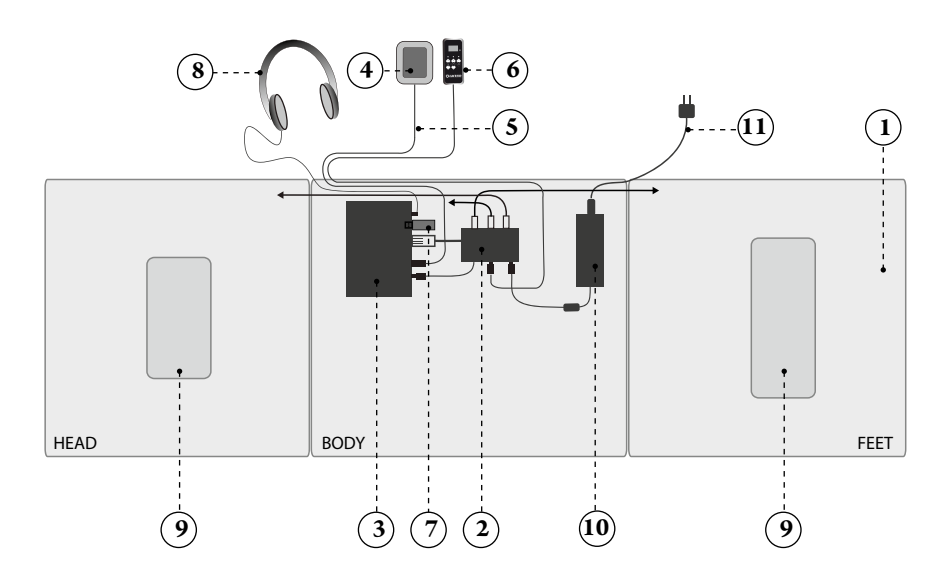

*Abbildung 9: Anschlussschema des iLifeSOMM-Systems*

#### **3.2. Inbetriebnahme**

#### **3.2.1. Vorbereitung der Inbetriebnahme – Montage Untergestell**

Das klappbare Untergestell auf einem geraden Untergrund platzieren und in folgenden Schritten aufklappen:

- 1. Mittelteil (Body) nach hinten klappen
- 2. Rechtes Element (Feet) nach rechts ausklappen
- 3. Linkes Element (Head) nach links ausklappen
- 4. Mittelteil (Body) wieder zuklappen

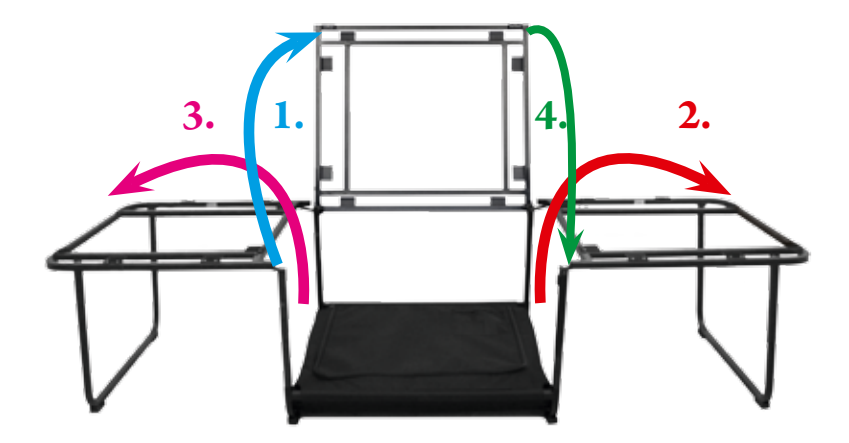

*Abbildung 10: Untergestell in 4 Schritten aufklappen*

Bitte darauf achten, dass die Kugel beim Aufklappen gut einrastet. Beim zusammenklappen muss die Kugel gedrückt werden, um die Arretierung zu lösen.

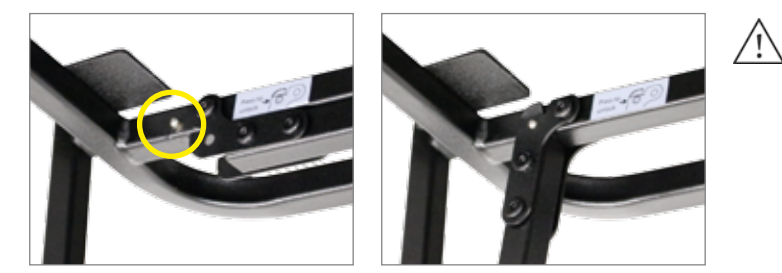

*Abbildung 11: Arretierung vom Klappfuss durch Federkugel*

**DE**

#### <span id="page-7-0"></span>**3.2.2. Vorbereitung der Inbetriebnahme – Montage Korpus**

Im nächsten Schritt werden die Korpuselemente aufgesetzt. An der Unterseite jedes Korpuselements befinden sich die Bezeichnungen *HEAD, BODY, FEET.* Das Korpuselement BODY kommt in die Mitte, HEAD links und FEET rechts.

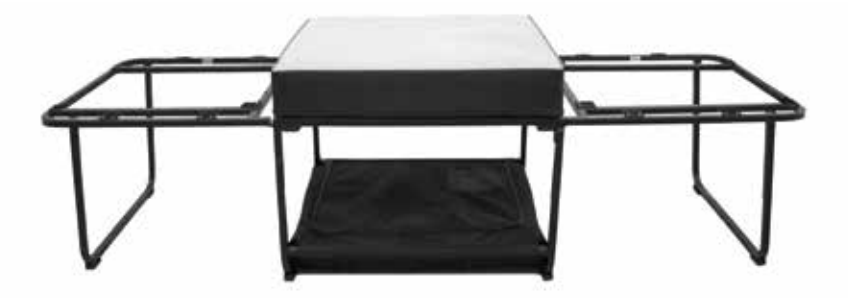

*Abbildung 12: Das Korpuselement BODY wird als Erstes in der Mitte montiert*

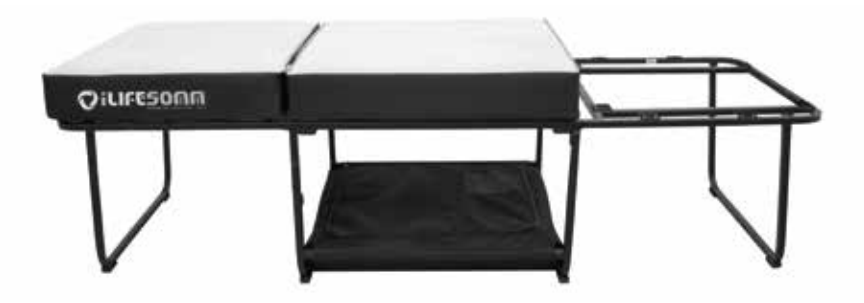

*Abbildung 13: Das Korpuselement HEAD wird als Zweites links montiert*

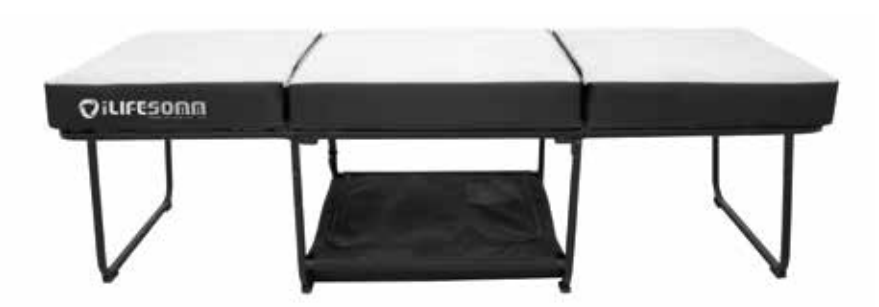

*Abbildung 14: Das Korpuselement FEET wird als Drittes rechts montiert*

#### **3.2.3. Vorbereitung der Inbetriebnahme – Kabelverlegung**

Nach dem Aufsetzen der Korpuselemente werden die Kabel an den grün markierten Stellen durch das Untergestell (siehe Abb. 15) und dann weiter entlang der hinteren Standfüsse nach unten geführt. Befestigt werden diese mit den vormontierten Schlaufen. (grün markiert in Abb. 16)

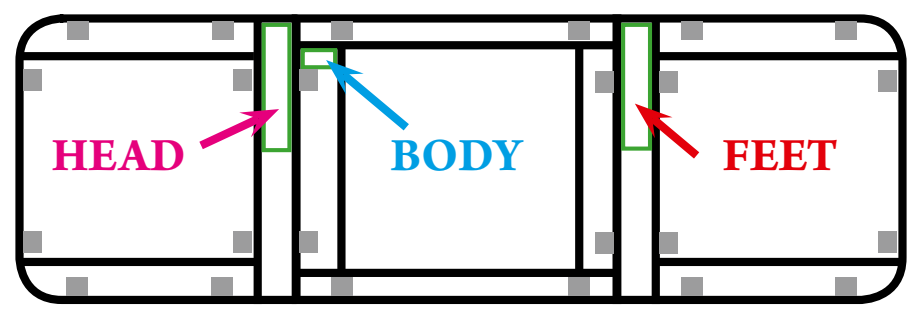

*Abbildung 15: Positionen zur korrekten Kabeldurchführung (grün markiert) - Ansicht von oben*

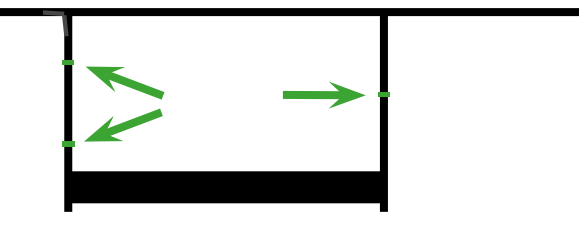

*Abbildung 16: Kabelführung nach unten. Position der Befestigungsschlaufen (grün markiert)*

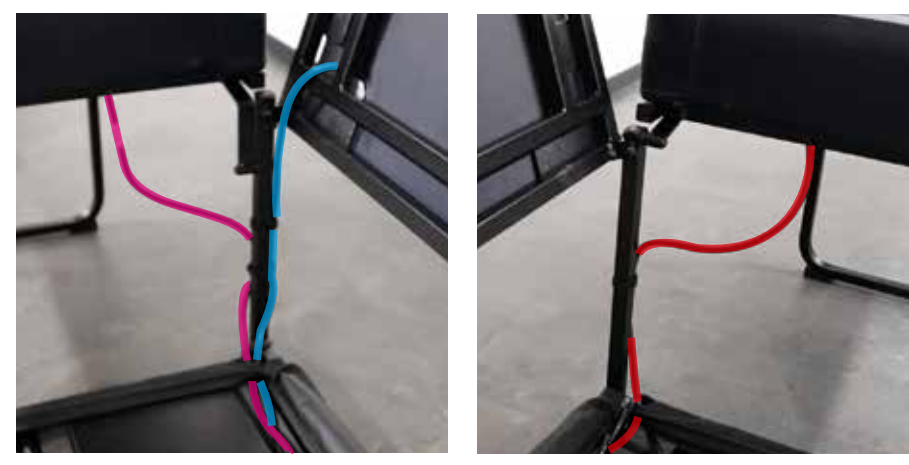

*Abbildung 17: Kabelführung von HEAD und BODY (links) und FEET (rechts)*

#### <span id="page-8-0"></span>**3.2.4. Vorbereitung der Inbetriebnahme – Anschluss und Start**

Wenn das Gerät kalten Temperaturen ausgesetzt war, z.B. Lagerung im Auto bei unter 10°C, sollte es zuerst eine halbe Stunde unter Raumtemperatur 10°C … 30°C belassen werden, bevor Sie es in Betrieb nehmen.

- 1. Kabel der Korpuselemente Head, Body, Feet an der *Anschlussbox* (1–3) einstecken
- 2. Bedienerterminal FIR an der *Anschlussbox Korpus* (4) anschliessen
- 3. Stromversorgung vom Netzteil an der *Anschlussbox Korpus* (5) einstecken
- 4. Bedienerterminal SOMM mittels RJ45 Kabel mit dem *Steuergerät* (6) verbinden
- 5. iLifeSOMM USB-Stick (Software) am *Steuergerät* (7) einsetzen
- 6. Kopfhörer an der Buchse am *Steuergerät* (8) einstecken
- 7. Netzkabel (9) an eine geerdete Steckdose einstecken

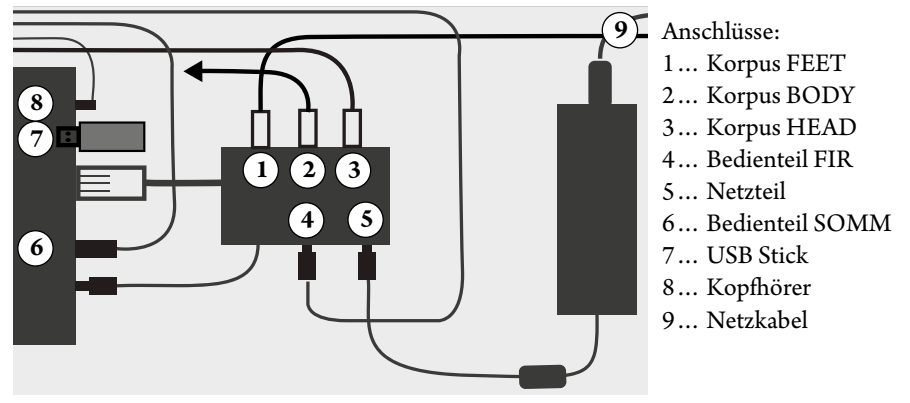

*Abbildung 18: Anschlussschema vom Steuergerät und der Anschlussbox Korpus (im Technikfach)*

Nun startet das System selbständig und auf dem Bildschirm erscheint für ca. 2 Sekunden folgende Darstellung (siehe Abb. 19)

*Abbildung 19: Initialisierungsbildschirm nach dem ersten Start. (Diese Angaben sind nur für Servicezwecke und können* 

*sich ohne Vorankündigung ändern)*

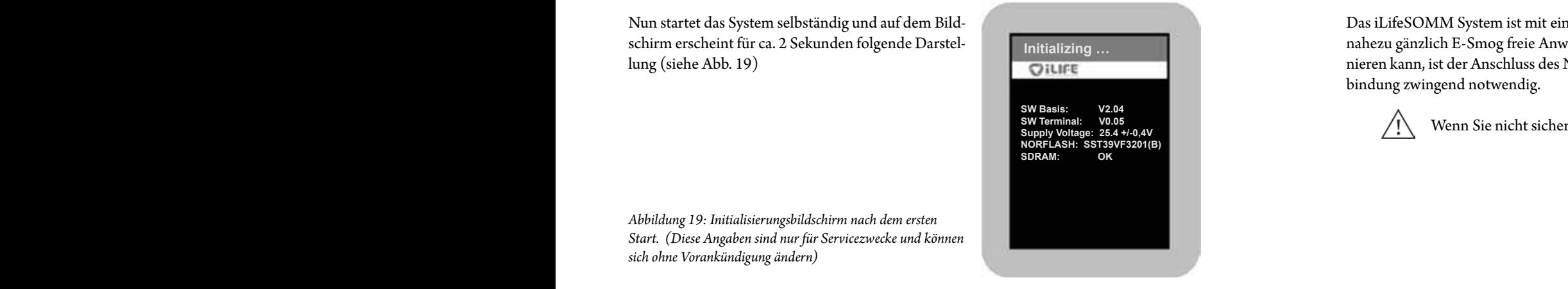

Abschliessend wird der Reissverschluss am Technikfach geschlossen, der Mittelteil zugeklappt und die Korpusteile durch schliessen der beiden Reissverschlüsse verbunden. So entsteht eine durchgehende Liegefläche.

*Abbildung 20: Korpuselemente werden mittels Reissverschluss verbunden*

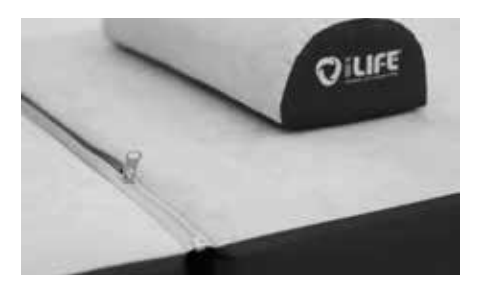

Als letzten Montage-Schritt wird die Halterung für die Bedienerterminals an der Seite im Bereich BODY zwischen Korpus und Untergestell geschoben. Mittels beigefügter Klettbänder werden die Bedienerterminals an der Halterung befestigt.

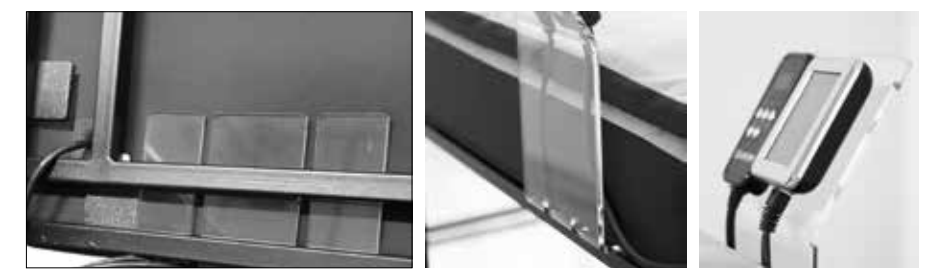

*Abbildung 21: Montage der Halterung für Bedienerterminals*

#### **3.2.5. E-Smog-freie Anwendung**

Das iLifeSOMM System ist mit einer einzigartigen Abschirmung ausgestattet, welche eine nahezu gänzlich E-Smog freie Anwendung ermöglicht. Damit diese Abschirmung funktionieren kann, ist der Anschluss des Netzsteckers an einer Steckdose mit aktiver Erdungsverbindung zwingend notwendig.

Wenn Sie nicht sicher sind, lassen Sie dies von einer Fachkraft überprüfen.

<span id="page-9-0"></span>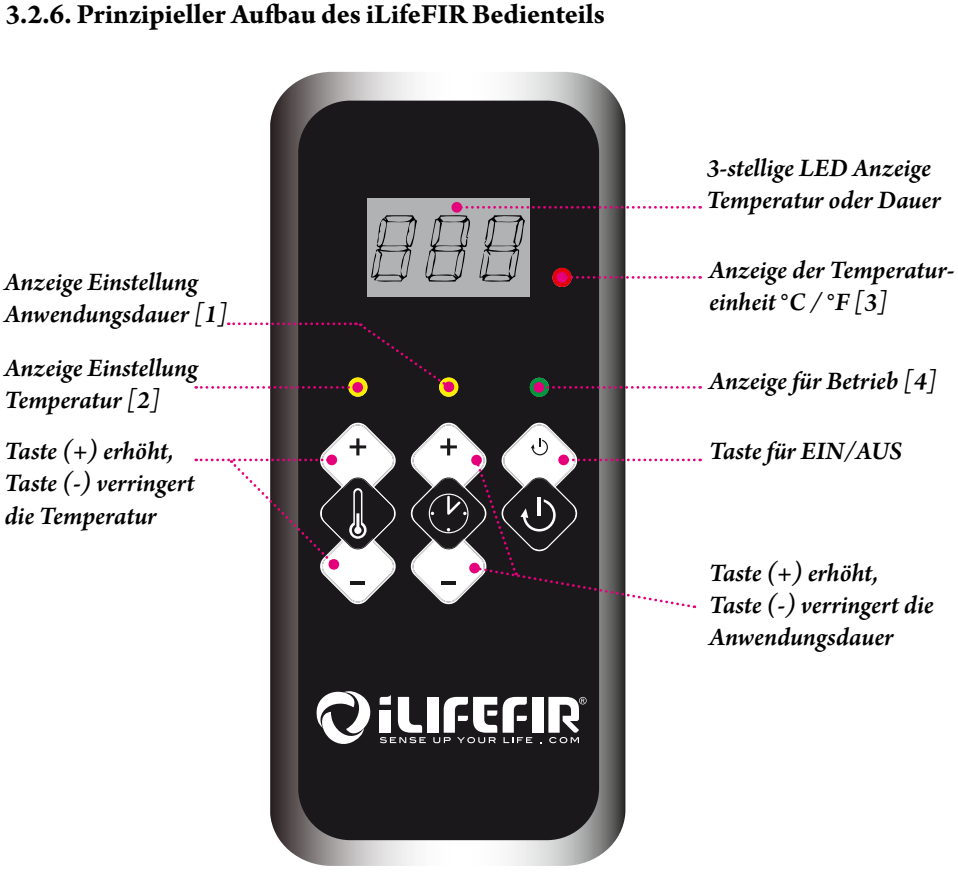

*Abbildung 22: Aufbau des FIR Bedienteils*

**DE**

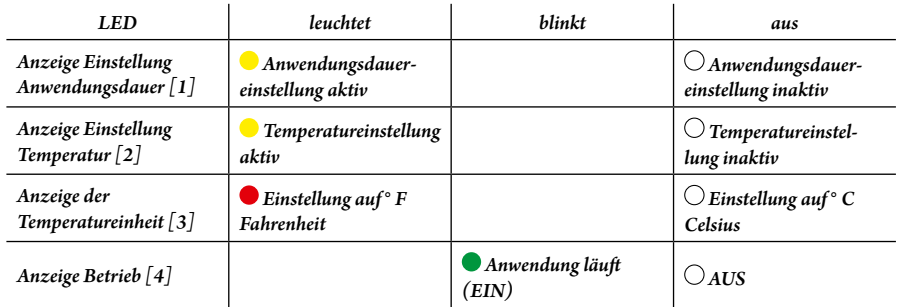

*Abbildung 23: Bedeutung der LED Anzeigen*

#### **3.2.7. Einschalten der FIR Einheit**

- 1. Nach der Verbindung mit der Stromzufuhr blinkt im Display abwechselnd die voreingestellte Temperatur (37°C/99°F) und Anwendungsdauer (24 min) oder die zuletzt verwendete Einstellung.
- 2. Drücken Sie die Taste EIN/AUS einmal, um die Anwendung zu starten.
- 3. Bis zum endgültigen Start des Programms schaltet sich das Gerät automatisch ab, wenn die Steuerung länger als 2 Minuten nicht betätigt wird. In diesem Fall muss das Gerät durch Drücken einer beliebigen Taste neu aktiviert werden.

#### **3.2.8. Einstellen des gewünschten FIR Programms**

#### **Temperatur**

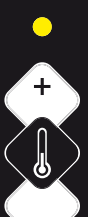

Wenn die gelbe LED oberhalb des Temperatur-Symbols leuchtet, befindet sich das Bedienteil im Einstellmodus "Temperatur" und das Display zeigt die gewählte Temperatur in °C oder °F an.

Die Temperatur kann im Bereich von 29°–45°C eingestellt werden. Jedes Drücken der Taste (+) erhöht die Temperatur um 4°C (29–33–37–41–45°). Durch Drücken der Taste (-) verringert sich diese jeweils um 4°C (45–41–37–33–  $29^\circ$ ).

#### **Anwendungsdauer**

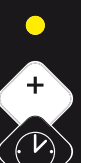

Wenn die gelbe LED oberhalb des Zeit-Symbols leuchtet, befindet sich das Bedienteil im Einstellmodus "Anwendungsdauer" und das Display zeigt die gewählte Dauer in Minuten an.

Die Anwendungsdauer kann im Bereich von 4–48 Minuten eingestellt werden. Jedes Drücken der Taste (+) erhöht die Dauer um 4 Minuten (4–8–12–16–20– 24–28–32–36–40–44–48 min). Durch Drücken der Taste (-) verringert sich diese jeweils um 4 Minuten (48–44–40– …–12–8–4 min).

#### **Start / Stopp**

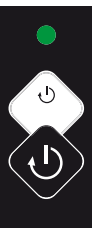

Drücken Sie die Taste EIN/AUS einmal, und die Anwendung wird gestartet. Die grüne LED oberhalb des Start-Symbols blinkt nun im Sekundentakt.

Die Anwendung läuft die ausgewählte Zeitdauer durch. Die verbleibende Dauer der Anwendung ist oben im Display ersichtlich. Das System schaltet nach Ablauf der Zeit automatisch ab und die LED erlischt.

**Hinweis**: Möchten Sie die Anwendung vorzeitig beenden, drücken sie die Taste EIN/AUS erneut. Um das Gerät ganz auszuschalten, halten Sie dazu die Taste EIN/AUS für 3 Sekunden gedrückt.

#### <span id="page-10-0"></span>**3.2.9. Hinweise zur FIR Anwendung**

Die iLifeFIR Einheit, welche fix im Korpus integriert ist, ist konzipiert für die Ganzkörperanwendung. Man legt sich samt Bekleidung mit dem Rücken flach auf das iLifeSOMM System, den Kopf oben beim "iLifeSOMM" Logo.

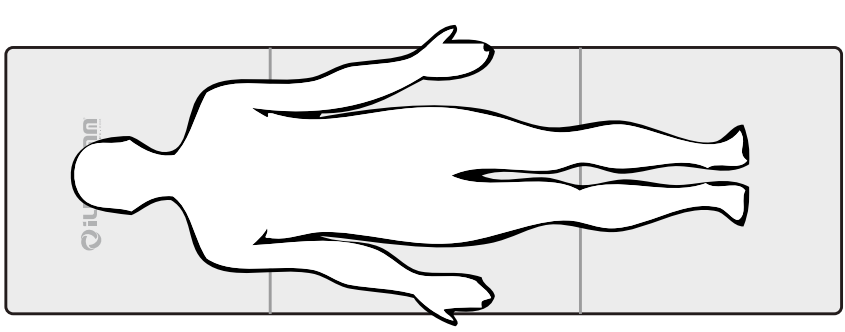

*Abbildung 24: Normale Lage am iLifeSOMM (iLifeFIR) - Kopf am oberen Ende*

Die Ferninfrarot-Strahlung dringt selbst durch Bekleidung hindurch etwa 5–7cm tief in den Körper ein.

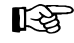

Zur weiteren Optimierung können Sie sich auch auf den Bauch legen, und eine weitere Anwendung durchführen.

Weiters besteht die Möglichkeit, die optional erhältliche iLifeFIR Decke oben drauf zu legen. Dadurch kann die Bauchlage entfallen.

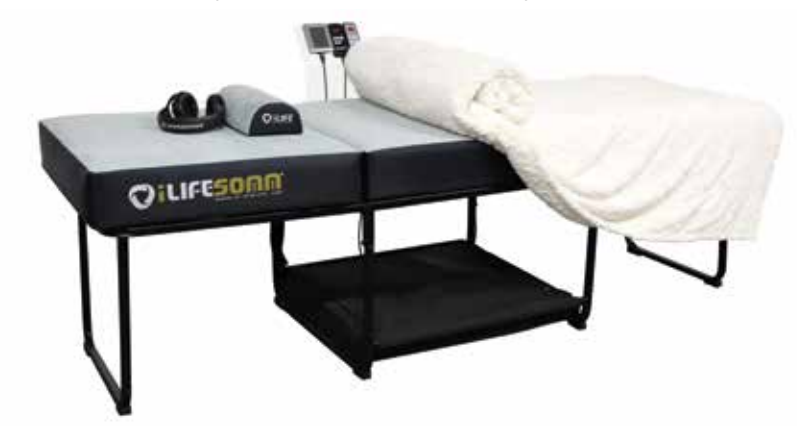

*Abbildung 25: iLifeSOMM premium mit optionaler iLifeFIR Decke*

#### **3.2.10. Richtige FIR Temperatur wählen**

Beachten Sie, dass es bis zu 5 Minuten dauern kann, bis Sie eine Wärme verspüren. Die eingestellte Temperatur ist direkt am FIR Element gemessen. Diese Temperatur kann geringfügig durch äussere Einflüsse (z.B. Aussentemperatur) abweichen.

Beginnen Sie die ersten Wochen mit niedrigen Temperaturen, damit Sie sich an den Effekt langsam gewöhnen und steigern dann je nach Wunsch.

Wichtig: Trinken Sie ausreichend Wasser!

**Einstellung 29°/33°C (84°/91°F)** sedierend, beruhigend, entspannend, Wohlbefinden, Vorsorge, …

**Einstellung 37°C (98°F)** balancierend, ausgleichend, zum Muskelentspannen, Vorsorge, …

**Einstellung 41°/45°C (105°/113°F)** tonisierend, anregend, zum Entgiften, Vorsorge, …

#### **3.2.11. Richtige FIR Anwendungsdauer wählen**

Die Anwendungsdauer kann im Bereich von 4 – 48 Minuten gewählt werden. Im Vordergrund steht das subjektive persönliche Empfinden für die Auswahl der Anwendungsdauer.

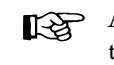

Als Tipp kann man sich an dieser Faustregel orientieren. Je stärker das Symptom, je länger das Problem, desto länger die Dauer und desto niedriger die Temperatur.

#### <span id="page-11-0"></span>**3.2.12. Prinzipieller Aufbau des iLifeSOMM Bedienermenüs**

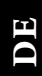

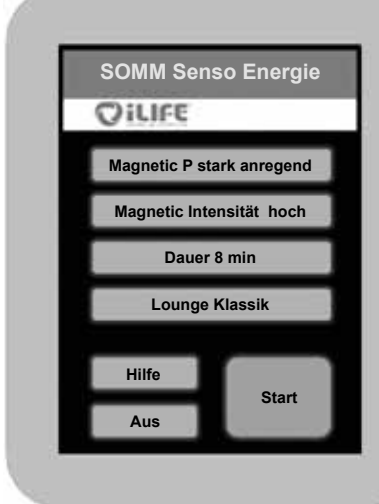

*Abbildung 26: Aufbau des Displays*

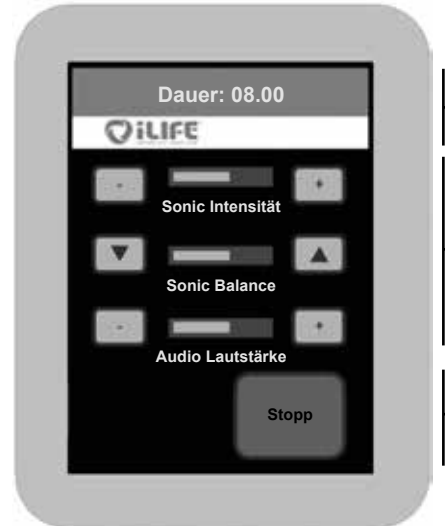

Anzeige der aktuellen Seite: Wo befindet man sich?

Anzeige der Auswahlmöglichkeiten: Was kann man als nächsten Schritt wählen?

Anzeige der Tasten für *Hilfe*, *Aus*, *Zurück* sowie der *Start* Taste

Ist der Inhalt im Menü länger, als angezeigt werden kann, wird seitlich eine Scrollbar angezeigt, die ein Bewegen des Inhalts nach oben und unten ermöglicht (ohne Abb.)

Anzeige der noch verbleibenden Anwendungszeit (Countdown)

Anzeige des Anwendungsbildschirms: Über die Pfeiltasten kann man während der Anwendung die angezeigten Parameter verändern

Das System schaltet nach Ablauf der Zeit automatisch ab. Möchte man Programmänderungen vornehmen oder vorzeitig beenden, so drückt man die *Stopp* Taste

#### *Abbildung 27: Bildschirmanzeige während einer Anwendung*

**3.2.13. Einschalten des iLifeSOMM** 

- 1. Zum Aktivieren des Geräts tippen Sie mit dem Finger auf eine beliebige Stelle am Touchscreen
- 2. Es erscheint ein **Sicherheitshinweis**. Mit *Ja* wird der Ablauf gestoppt. Mit *Nein* geht es weiter zu den Einstellungen.

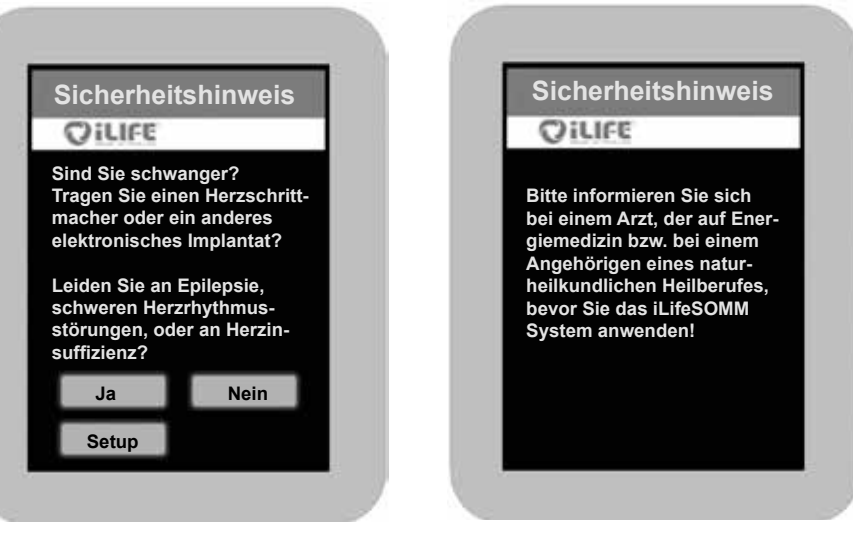

*Abbildung 28: Sicherheitshinweis (links) und Information, wenn mit "Ja" bestätigt wurde (rechts)*

3. Bis zum endgültigen Start eines Programms schaltet sich das Gerät automatisch ab, wenn die Steuerung länger als 2 Minuten nicht berührt wird. In diesem Fall muss das Gerät neu aktiviert werden.

#### **3.2.14. Einstellen des gewünschten SOMM Programms**

Hinweis: Wird eine Taste gedrückt, erscheint diese kurz goldfarben und das Display wechselt weiter zum nächsten Schritt.

Auf dem Display des Startbildschirms (siehe Abb. 29) erscheinen folgende Optionen zur Auswahl:

- Quick Start kurz
- Quick Start lang
- SOMM Senso
- SOMM Sonic
- $ATIX$

<span id="page-12-0"></span>Es gibt zwei Quick Start Menüs. Die Auswahl eines **Quick Start** Menüs bietet vier fertig zusammengestellte Programme. Zur Auswahl stehen: *SOMM Energie, SOMM Stimulanz, SOMM Balance* und *SOMM Relax*. Die Anwendungsdauer bei *Quick Start kurz* beträgt 12 Minuten und bei *Quick Start lang* 24 Minuten.

Mit der Auswahl **SOMM Senso** können individuelle Einstellungen vorgenommen werden. Sie haben die Möglichkeit die Magnetfeld Anwendung, die entsprechende Intensität, die Vibration und die Musik selbst zu wählen.

Mit der Auswahl **SOMM Sonic** können verschiedene Anwendungen ohne Musik ausgewählt werden. Die Programme bestehen aus Vibration und Magnetfeldanwendung.

Mit der Auswahl **AUX** kann über den separaten Audio-Eingang am Steuergerät eigene Musik eingespielt werden. Magnetfeldanwendung ist bei dieser Option nicht aktiv.

Hilfemenü. Durch Drücken der **Hilfe** Taste gelangen Sie in ein Hilfemenü, das die zu treffende Auswahl erläutert und hilfreiche Informationen zum jeweiligen Thema gibt.

Mit **Aus** können Sie das Gerät wieder komplett abschalten.

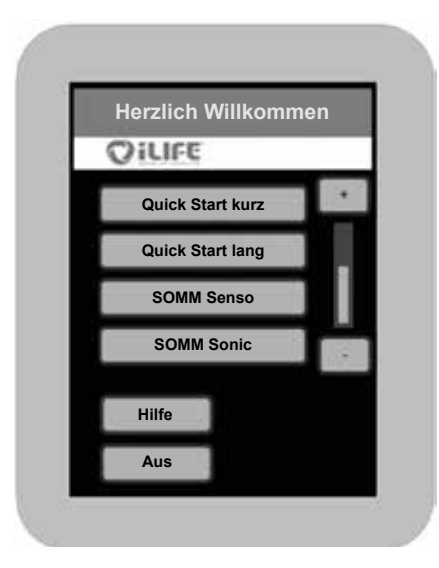

*Abbildung 29: Startbildschirm*

#### **3.2.14.1. Quick Start kurz und lang**

#### 1. **Auswahl**

Die beiden Quick Start Menüs unterscheiden sich durch die Anwendungsdauer von 12 bzw. 24 Minuten. Am Startbildschirm (siehe Abb. 29) wählt man die Taste z.B. *Quick Start kurz*. Beim Drücken erscheint diese kurz goldfarben und schaltet dann zum nächsten Schritt.

#### 2. **Programmwahl**

Es stehen Ihnen vier Programme zur Auswahl. Dies sind ausgewählte Programme für die Anwendungen: *SOMM Energie, SOMM Stimulanz, SOMM Balance* und *SOMM Relax.*(siehe Abb. 30)

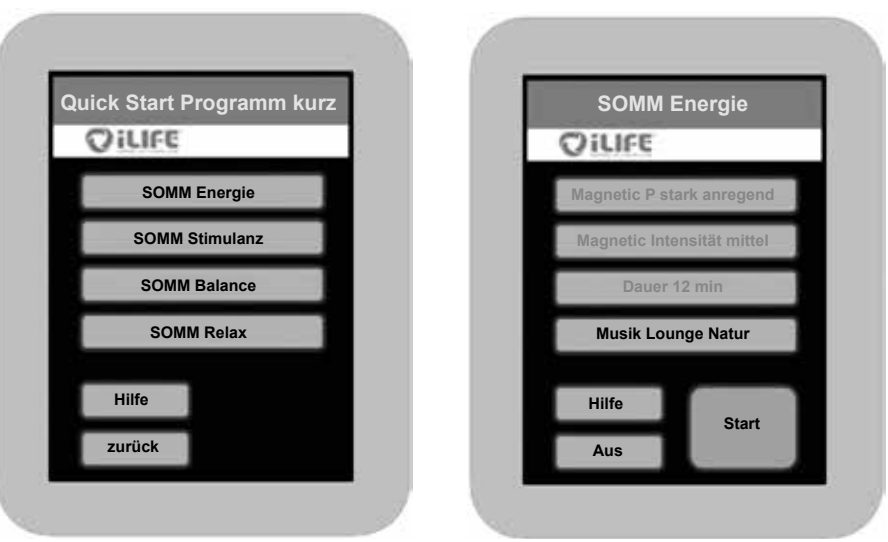

*Abbildung 30: Quick Start-Auswahloptionen Abbildung 31: Ausgewählte Optionen*

#### 3. **Bestätigung der Programmwahl**

Nun wird Ihnen Ihre Wahl angezeigt. Sind Sie mit der Auswahl einverstanden, dann drücken Sie *Start* (siehe Abb. 31) und es erscheint folglich der Anwendungsbildschirm. (siehe Abb. 32)

#### 4. **Ändern der Auswahl**

Falls Sie einen Punkt aus den Einstellungen abändern möchten, drücken Sie auf diesen und eine neue Auswahl erscheint auf dem Bildschirm. Hinweis: Hier ist nur der Button *Musik Lounge Natur* aktiv, die anderen Buttons sind nicht wählbar. (siehe Abb. 31)

#### <span id="page-13-0"></span>5. **Start der Anwendung**

Beim Betätigen der Start-Taste wird die Anwendung mit den gewählten Einstellungen gestartet. (siehe Abb. 31)

#### **Intensitätseinstellungen im Play Zustand**

Um während der Anwendung die *Sonic Intensität* und/oder *Audio Lautstärke* zu regulieren, betätigen Sie die jeweilige *Plus (+)* oder *Minus (-)* Taste. Um die *Sonic Balance* zu verändern drücken Sie auf die Pfeiltasten. Diese ermöglichen die Vibration in den oberen  $(\triangle)$  oder unteren Bereich  $(\triangledown)$  zu verschieben.

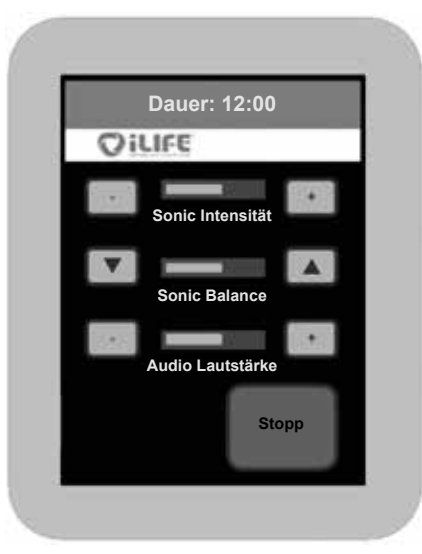

*Abbildung 32: Anwendungsbildschirm mit Möglichkeit, die Intensitäten zu verändern.*

#### 6. **Programm läuft und beendet automatisch**

Die Anwendung läuft die ausgewählte Zeitdauer durch. Die verbleibende Dauer der Anwendung ist oben im Display ersichtlich. Das System schaltet nach Ablauf der Zeit automatisch ab.

Hinweis: Möchten Sie die Anwendung vorzeitig beenden, drücken sie die Taste *Stopp*.

#### **3.2.14.2. SOMM Senso**

#### 1. **Auswahl**

Am Startbildschirm (siehe Abb. 29) wählt man die Taste *SOMM Senso*. Beim Drücken erscheint diese kurz goldfarben und schaltet dann zum nächsten Schritt.

#### 2. **Programmauswahl**

#### **SOMM Senso**

Zur Auswahl stehen die Programme: *SOMM Senso Energie, SOMM Senso Stimulanz, SOMM Senso Balance* und *SOMM Senso Relax*. (siehe Abb. 33)

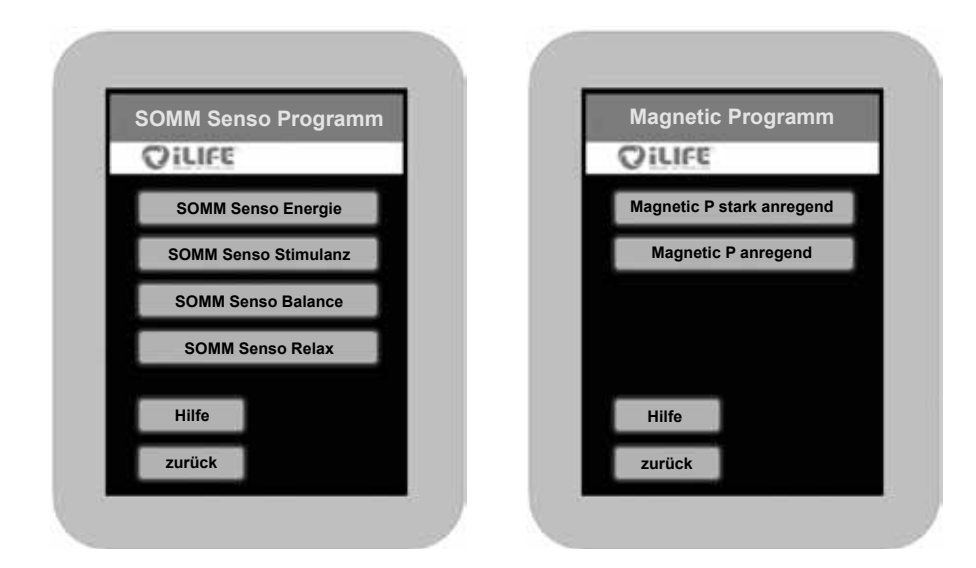

*Abbildung 33: SOMM Senso Auswahloptionen Abbildung 34: Auswahloption Magnetic Programm*

#### 3. **Programmauswahl der Magnet-Resonanz-Stimulation**

Zur Auswahl stehen die Programme: *Magnetic stark anregend, Magnetic anregend, Magnetic beruhigend* und *Magnetic entspannend*. Je nach gewähltem SOMM Senso Programm werden hier unterschiedlich viele Optionen angezeigt. (siehe Abb. 34)

#### 4. **Intensitätsauswahl der Magnet-Resonanz-Stimulation**

Zur Auswahl stehen die Intensitäten: *Magnetic hoch, Magnetic mittel, Magnetic niedrig* und *Magnetic sensitiv.* Je nach gewähltem SOMM Senso Programm werden hier unterschiedlich viele Optionen angezeigt. (siehe Abb. 35)

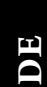

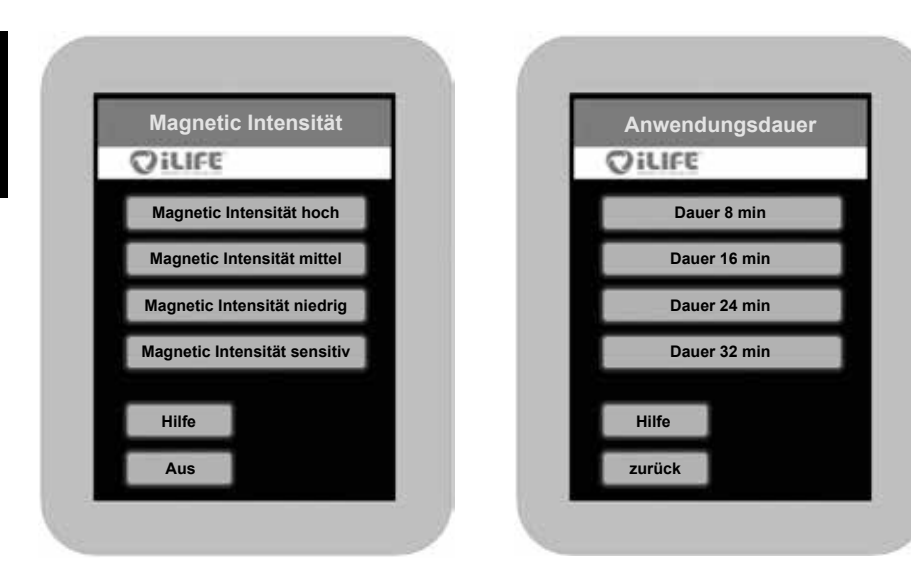

*Abbildung 35: Auswahloption Magnetic Intensität Abbildung 36: Auswahloption Anwendungsdauer*

#### 5. **Anwendungsdauer**

Zur Auswahl stehen verschiedene Anwendungsdauern, je nach gewähltem Senso Programm. (siehe Abb. 36)

#### 6. **Programmauswahl Musik**

Für alle SOMM Senso Programme stehen vier Musikstile mit je drei Musikrichtungen zur Auswahl. Die Musikstücke sind jeweils auf alle anderen Programmkomponenten abgestimmt.

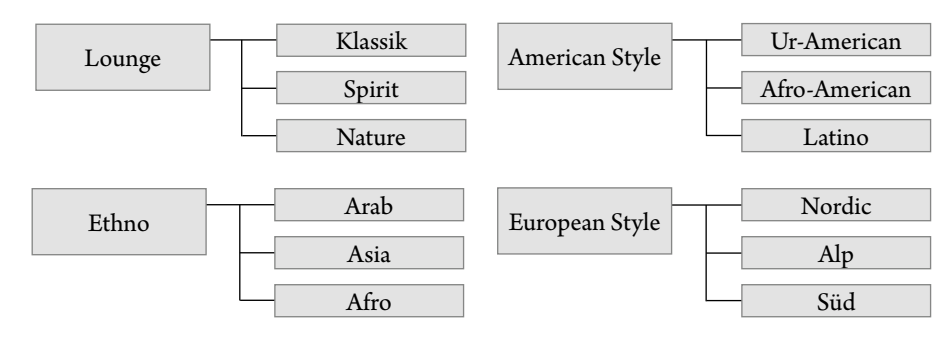

*Abbildung 37: Auswahl der Musikrichtungen*

#### **Beispiel Musikauswahl:**

Zur Auswahl stehen die Musikstile: *Lounge, Ethno, American Style* und *European Style*. Zur Auswahl stehen Musiktitel, je nach gewähltem Musikstil.

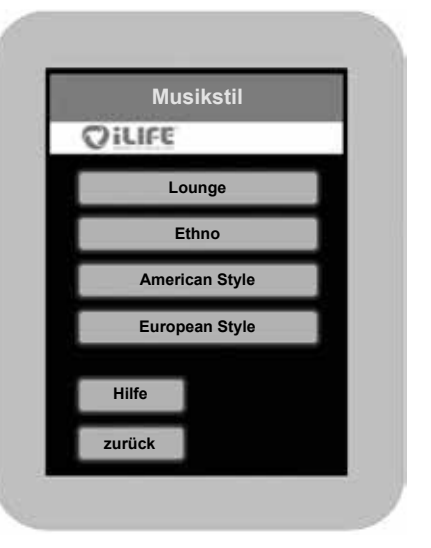

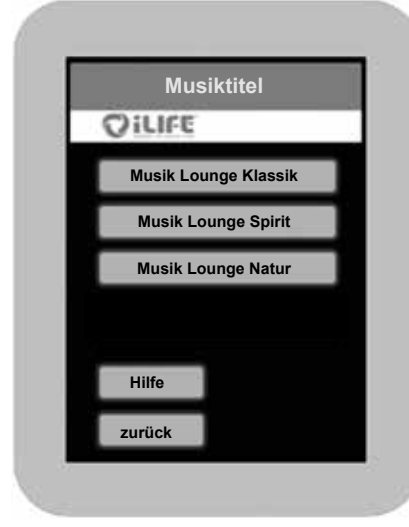

*Abbildung 38: Auswahloption des Musikstils Abbildung 39: Auswahloption Musiktitel*

#### 7. **Start der Anwendung**

Beim Betätigen der *Start* Taste wird die Anwendung mit den gewählten Einstellungen gestartet und das Display wechselt zum Anwendungsbildschirm.

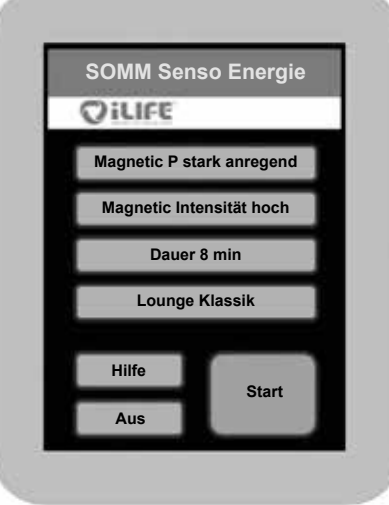

*Abbildung 40: Ausgewählte Optionen im SOMM Senso Menü*

#### <span id="page-15-0"></span>8. **Intensitätseinstellungen während einer laufenden Anwendung**

Um während der Anwendung die *Sonic Intensität* und/oder *Audio Lautstärke* zu regulieren, betätigen Sie die jeweilige *Plus (+)* oder *Minus (-)* Taste. Um die *Sonic Balance* zu verändern drücken Sie auf die Pfeiltasten. Diese ermöglichen die Vibration in den oberen  $($ **A** $)$  oder unteren Bereich  $(\nabla)$  zu verschieben.

*Abbildung 41: Anwendungsbildschirm des SOMM Senso Programms*

#### 9. **Änderung der Einstellungen**

Möchten Sie während der Anwendung Änderungen an den Einstellungen vornehmen, betätigen Sie die *Stopp*-Taste**.** Nun können Sie die *Magnet-Resonanz-Stimulation,* die *Vibrationsmassage* und die *Musik* ändern. Die Behandlungsdauer kann nicht mehr verändert werden. Wählen Sie nun die Einstellung, welche Sie ändern möchten.

**Beispiel**: Wünschen Sie eine Änderung der Magnetic Intensität, so gelangen Sie durch das Drücken auf die *Magnetic Intensität hoch*  Taste wieder in das Magnetic Intensität Menü und können die Intensität neu bestimmen.

*Abbildung 42: Anzeige der veränderbaren Optionen bei Änderung der Einstellungen*

#### 10. **Erneuter Start**

Beim erneuten Drücken der *Start* Taste beginnt das Programm mit den neuen Einstellungen. Der Countdown läuft dort weiter, wo er gestoppt wurde, um die Änderungen vorzunehmen.

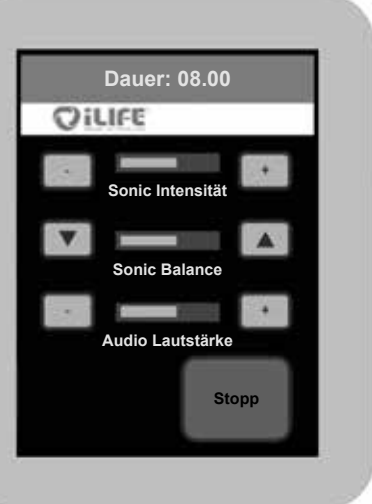

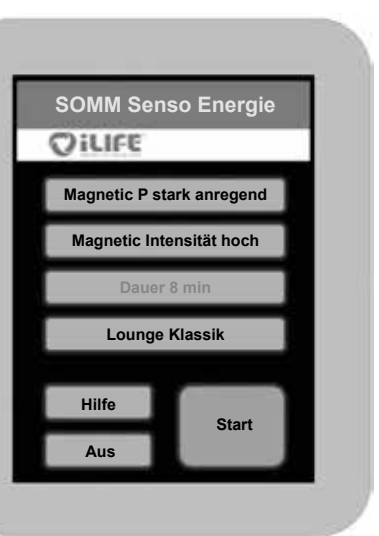

#### **3.2.14.3. SOMM Sonic Automatik**

#### 1. **Auswahl**

Am Startbildschirm (siehe Abb. 43) wählt man die Taste *SOMM Sonic*. Beim Drücken erscheint diese kurz goldfarben und schaltet dann zum nächsten Schritt.

#### 2. **Programmauswahl**

**SOMM Sonic Automatik** Zur Auswahl stehen die SOMM Sonic Automatik Programme:

- *Balance 1*
- *Balance 2*
- *Balance 3*
- *Vitalize*
- *Harmonize*

Beim Drücken auf das gewünschte Programm wechselt das Display zum nächsten Schritt.

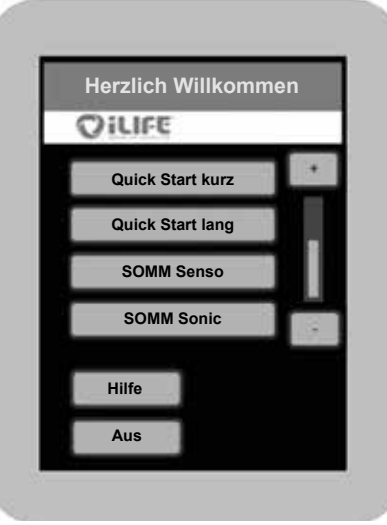

*Abbildung 43: Startbildschirm*

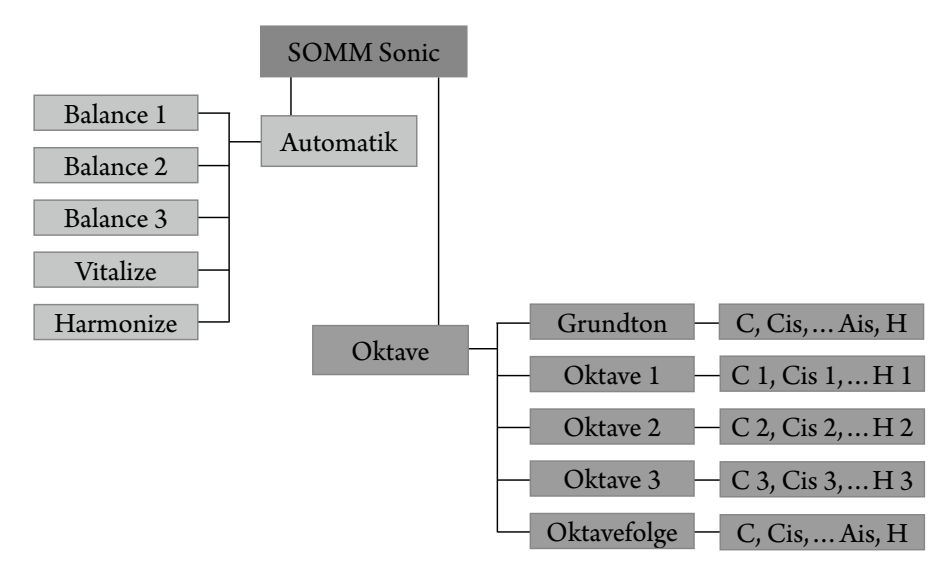

*Abbildung 44: Zur Auswahl stehende SOMM Sonic Programme*

*Intensität* und *Anwendungsdauer* eingestellt werden.

<span id="page-16-0"></span>Nun können *Magnetic Programm*, *Magnetic* 

3. **Start der Anwendung**

Beim Betätigen der *Start* -Taste wird die Anwendung mit den gewählten Einstellungen gestartet und das Display wechselt zum Anwendungsbildschirm. (siehe Abb. 46)

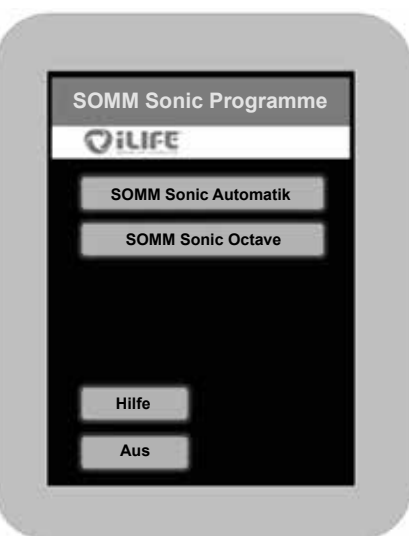

*Abbildung 45: Auswahloption zwischen Automatik und Oktave*

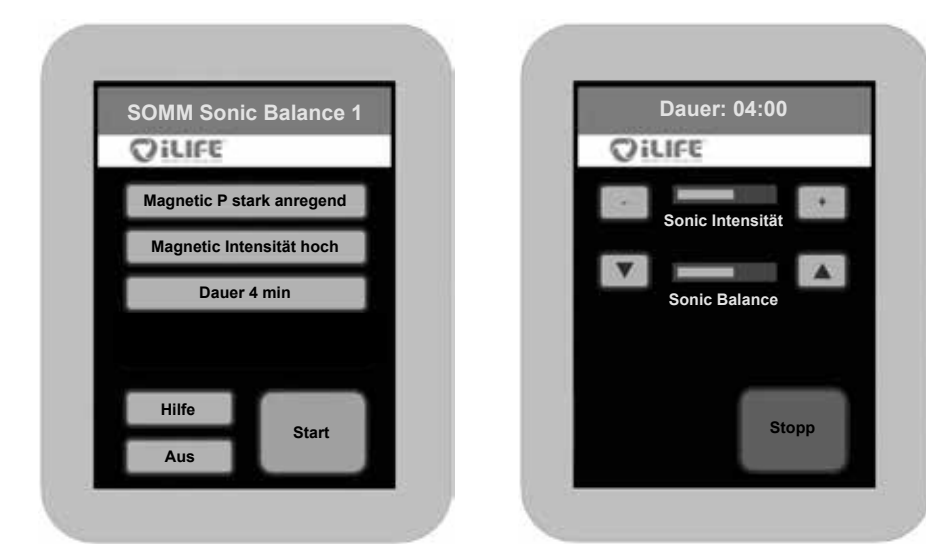

*Abbildung 46: Ausgewählte Optionen im SOMM Sonic Menü (links) und Anwendungsbildschirm (rechts)*

#### **3.2.14.4. SOMM Sonic Oktave**

#### 1. **Auswahl**

Am Startbild (siehe Abb. 43) wählt man die Taste **SOMM Sonic**. Beim Drücken erscheint diese kurz goldfarben und schaltet dann zum nächsten Schritt.

#### 2. **Programmauswahl SOMM Sonic Octave**

Nach Auswahl des Programms erscheinen die einzelnen Untermenüs (siehe Abb. 47)

#### 3. **Auswahl des Tons**

Auswahl des gewünschten Ton für die Anwendung. Die Vibration wird auf diesem Ton aufgebaut. Bei der Einstellung **Oktavefolge** laufen die einzelnen Töne im Abstand einer Oktave ständig von z.B. C 0 bis C 3 durch.

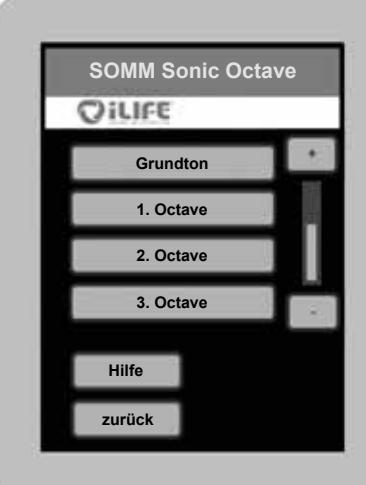

*Abbildung 47: Programmmenü Sonic Octave* 

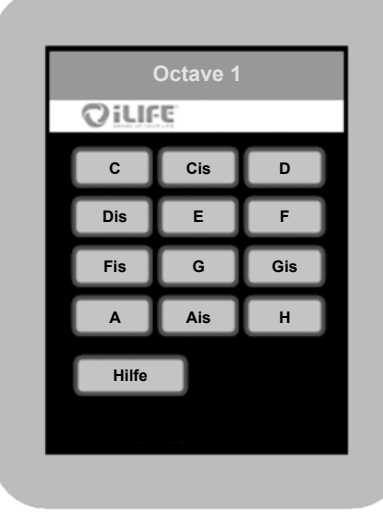

**SOMM Sonic Octave OILIFE Puls Schwebung Hilfe**

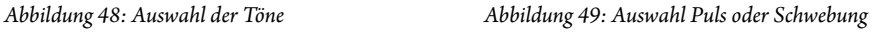

In der unten angeführten Tabelle sind die einzelnen Töne und die dazugehörenden Frequenzen ersichtlich.

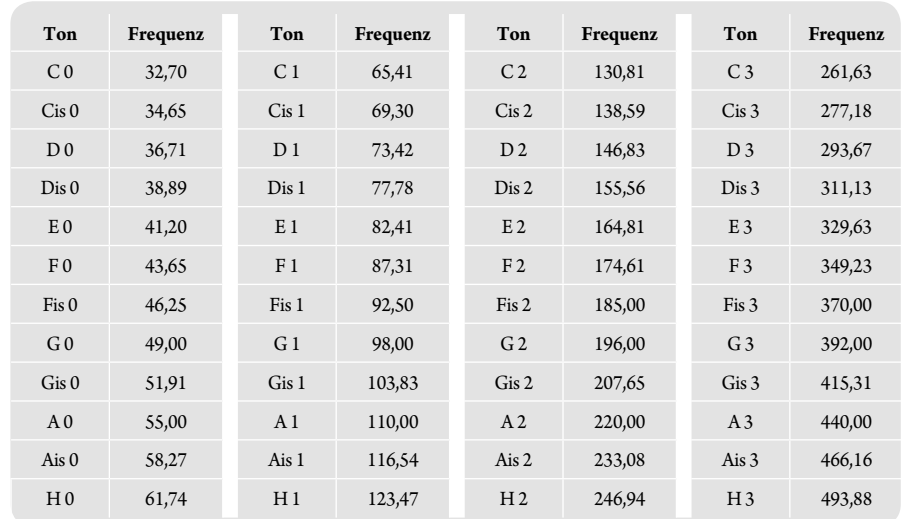

*Abbildung 50: Frequenztabelle mit Tonzuordnung*

- 4. **Auswahl der Schwingungsform** Es kann zwischen *Puls* und *Schwebung* gewählt werden. (siehe Abb. 49)
- 5. **Auswahl des Magnetfeldes** Auswahl der Ausrichtung von *entspannend* bis *stark anregend*. (siehe Abb. 51)
- 6. **Auswahl Magnetic Intensität** Auswahl der Intensität des Magnetfeldes von *sensitiv* bis *hoch.* (siehe Abb. 52)
- 7. **Auswahl der Anwendungsdauer** Auswahl der gewünschten Dauer von *4* bis *16* Minuten. (siehe Abb. 53)

*Abbildung 51: Magnetic Programm*

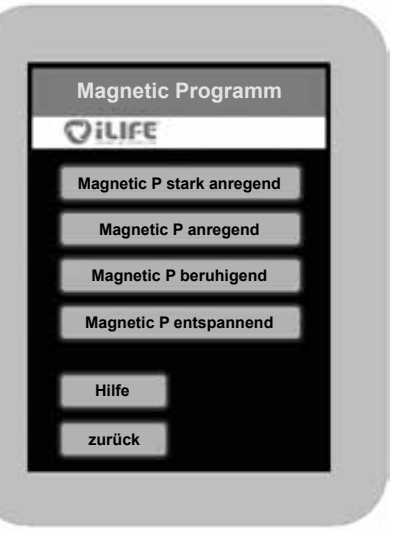

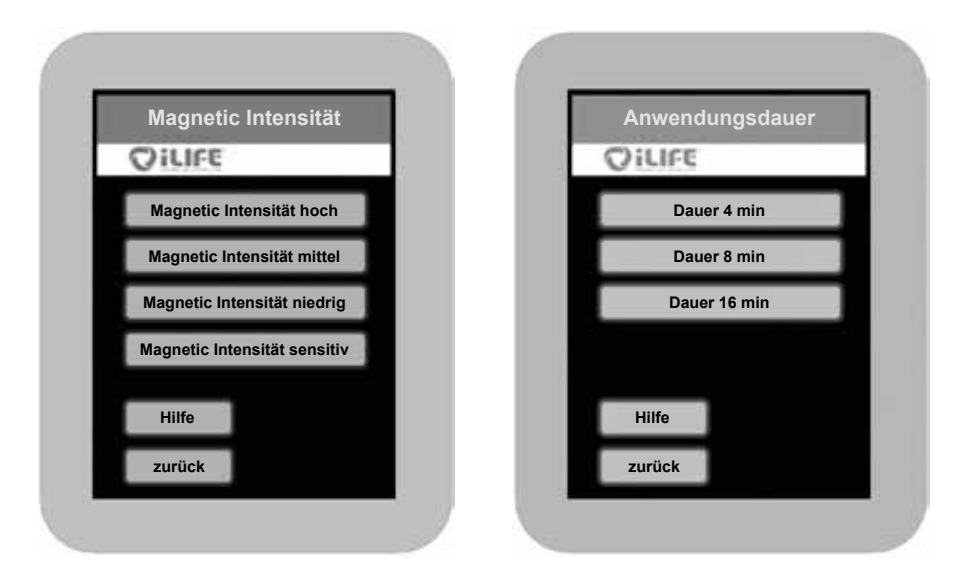

*Abbildung 52: Magnetic Intensität Abbildung 53: Anwendungsdauer*

#### 8. **Start der Anwendung**

Um während der Anwendung die *Intensität* oder *Lautstärke* zu regulieren, die jeweilige *Plus (+)* oder *Minus (-)* Taste betätigen. Um die *Balance* zu verändern, Pfeiltasten drücken – die Vibration wird in den oberen  $($ **A**) oder unteren Bereich  $($ **V**) verschoben.

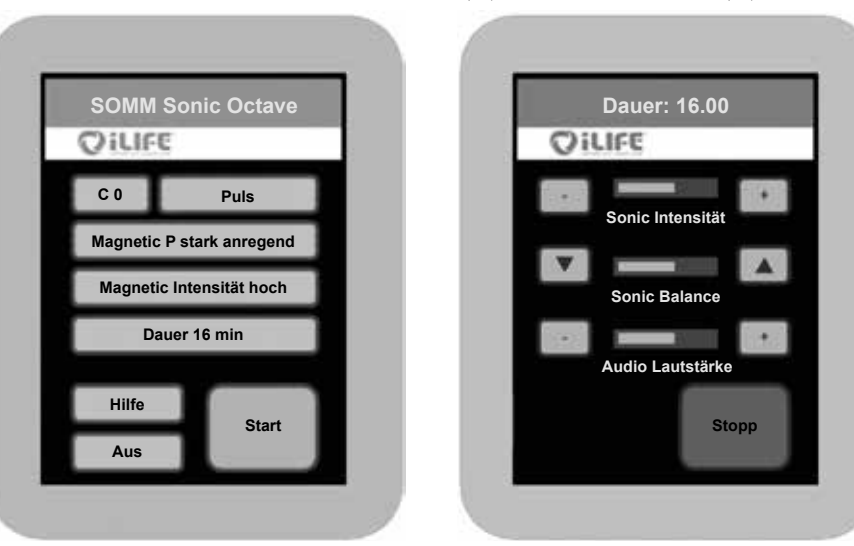

*Abbildung 54: Zusammenfassung der Einstellung Abbildung 55: Anwendungsschirm*

#### <span id="page-18-0"></span>**3.2.14.5. AUX**

**DE**

#### 1. **Anwahl AUX-Modus**

Am Startbildschirm (siehe Abb. 43) wählt man die Taste *AUX*. Beim Drücken erscheint diese kurz goldfarben und schaltet dann direkt auf externe Musik. Am iLifeSOMM Steuergerät befindet sich die Line-In Buchse (3,5mm Klinke), wo die externe Audioquelle angeschlossen wird. (siehe Abb. 4)

Die Magnetfeldanwendung ist bei Zuspielung externer Musik nicht aktiv.

#### 2. **Intensitätseinstellungen im Play Zustand**

Um während der Anwendung die *Sonic Intensität* und/oder *Audio Lautstärke* zu regulieren, betätigen Sie die jeweilige *Plus (+)* oder *Minus (-)* Taste. Um die *Sonic Balance* zu verändern drücken Sie auf die Pfeiltasten. Diese ermöglichen die Vibration in den oberen  $(\triangle)$  oder unteren Bereich  $(\triangledown)$  zu verschieben.

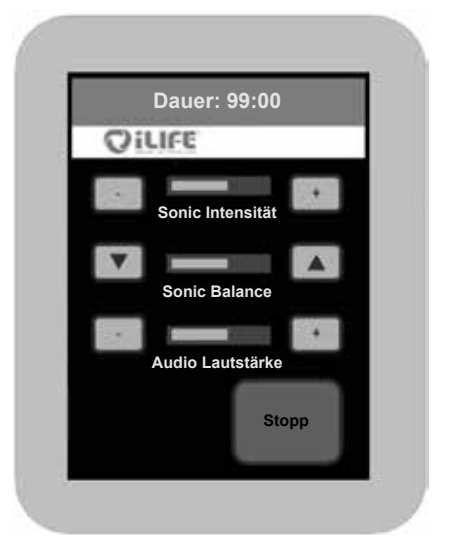

*Abbildung 56: Anwendungsbildschirm im AUX-Modus.*

#### 3. **Beenden des Programms**

Wenn Sie den AUX-Modus beenden möchten, drücken Sie die *Stopp*-Taste und schalten Sie die externe Audioquelle ab.

### **4. Pflege und Wartung**

#### **4.1. iLifeFIR Bedienerterminal**

Das Gerät benötigt keine besondere Wartung. Das Gehäuse kann mit einem trockenen oder feuchten Tuch gereinigt werden.

#### **4.1.1. Umstellung der FIR Temperatureinheit °C / °F**

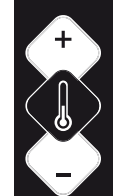

Um die Temperaturanzeige von °Celsius (Voreinstellung) in °Fahrenheit zu ändern, halten Sie die Tasten (+) und (-) der Temperatureinstellung gleichzeitig für 3 Sekunden gedrückt.

Beide gelben LED-Lampen leuchten gleichzeitig.

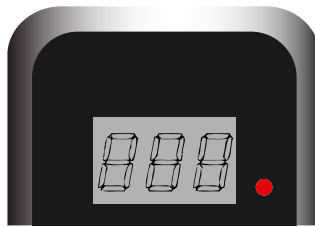

*Abbildung 57: Display mit LED für Temperatureinheit*

Das Display zeigt nun die Temperatur in °F (84–113°F) an und signalisiert dies durch Leuchten der roten LED neben dem Display.

Halten Sie beide Tasten (+) und (-) der Temperatureinstellung erneut gleichzeitig für 3 Sekunden gedrückt, stellen Sie die Anzeige wieder zurück auf °Celsius. Die LED erlischt neben dem Display.

#### **4.1.2. Rücksetzen des FIR Alarmtons**

Aus sicherheitstechnischen Gründen wird die Temperatur der FIR Einheit in den drei Korpuselementen überwacht. Liegt eine Störung vor, ertönt ein Piepton..

Der Piepton kann mittels der Reset-Taste, die sich auf der Anschlussbox befindet zu-

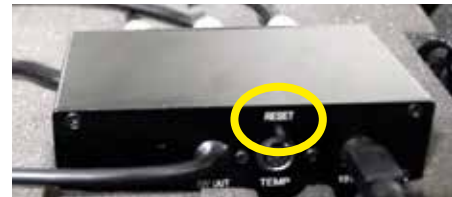

rückgestellt werden. Über die unterschiedliche Art der Pieptöne im 2 Sekundentakt kann eruiert werden, bei welchem der drei Elemente eine Störung vorliegt.

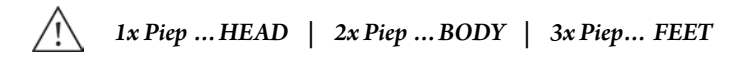

Kontaktieren Sie in jedem Fall nach Auftreten dieser Störung eine autorisierte  $R\otimes$ Servicestelle um die weiteren Schritte zur Behebung festzulegen.

#### <span id="page-19-0"></span>**4.2. iLifeSOMM Bedienerterminal**

Das Gerät benötigt keine besondere Wartung. Das Gehäuse kann mit einem trockenen oder feuchten Tuch gereinigt werden.

#### **4.2.1. Kalibrierung des Touchscreen**

Der Bildschirm kann bei ungenauem Ansprechverhalten neu kalibriert werden. Schalten Sie das iLifeSOMM über das Bedienerterminal aus. Nun ist das Bedienerterminal dunkel. In diesem Zustand drücken Sie, ohne loszulassen, für 10 Sekunden auf irgend eine Stelle auf dem Display. Danach drücken Sie jeweils die angezeigte Markierung für 2 Sekunden.

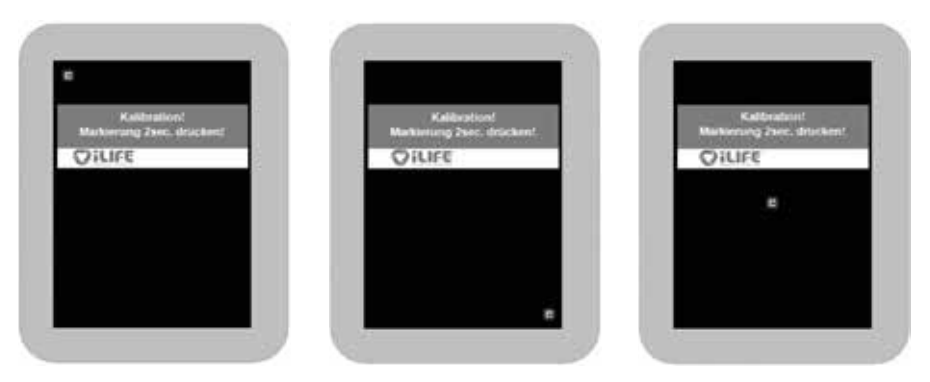

*Abbildung 58: Ansichten der Kalibrierungsbildschirme* 

Damit ein möglichst gutes Ansprechverhalten gewährleistet wird, sollte das Display mit einem schmalen stumpfen Gegenstand oder dem kleinen Finger kalibriert werden. Die Kalibration ist abgeschlossen und der Touchscreen funktioniert wie gewohnt.

#### **4.2.2. Setup Einstellungen**

Nach jedem Neustart des Systems erscheint der Sicherheitshinweis. Unter gleichem Menüpunkt finden Sie die Taste *Setup*, mittels derer Sie ins Setup-Menü gelangen.

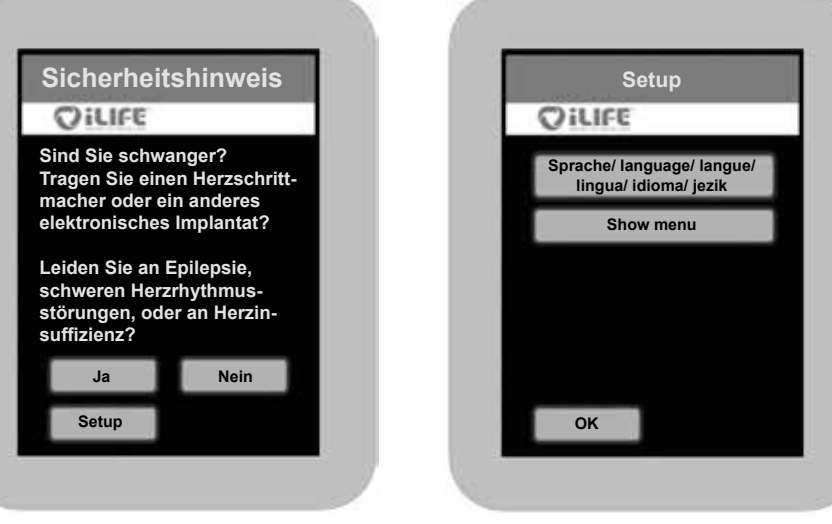

*Abbildung 59: Einstieg ins Setup-Menü Abbildung 60: Auswahloptionen im Setup-Menü*

#### **4.2.2.1. Auswahl der Spracheinstellung**

Wählen Sie die Taste *Sprache* (siehe Abb. 60). Dadurch gelangen Sie in das Einstellungsmenü für die Sprachauswahl. Wählen Sie Ihre gewünschte Sprache aus: *deutsch, english, italiano, français, español* oder *slovenski.* (ohne Abb.)

Bestätigen Sie Ihre Wahl mit der Taste *OK*. Folglich erscheint die weitere Menüführung in der gewählten Sprache.

#### **4.2.2.2. Ein-/Ausblenden von Menüpunkten**

Für bestimmte Einsatzzwecke besteht die Möglichkeit, einzelne Hauptmenüpunkte einbzw. auszublenden.

Wechseln Sie in das Untermenü *Show menu* im Setup-Menü (siehe Abb. 59). Diese **Taste muss 10 Sekunden lang gedrückt werden**, um in diesen Menüpunkt zu gelangen.

Tippen Sie jene Menüpunkte an, welche eingeblendet werden sollen. Eine aktivierte Auswahl erscheint in einem goldenfarbenen Balken und wird mit *on* gekennzeichnet. Um einen Menüpunkt auszublenden, tippen Sie erneut darauf, der Balken wird weiss dargestellt und *off* wird angezeigt.

**DE**

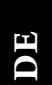

<span id="page-20-0"></span>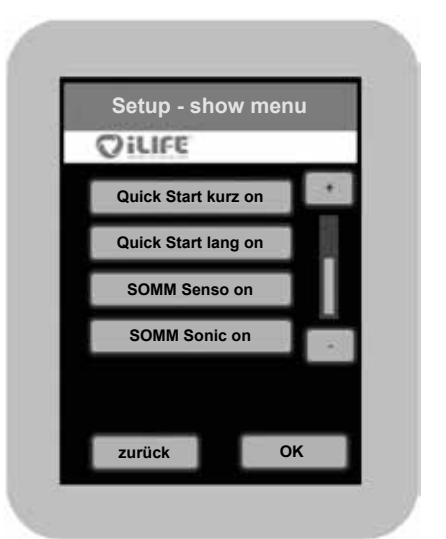

Bestätigen Sie Ihre Wahl durch Drücken der Taste *OK*. Sie gelangen dadurch wieder zurück zum Startbildschirm und sehen nur mehr die ausgewählten Menüpunkte. Falls eines der beiden *Quick Start* Punkte ausgewählt ist, können Sie zudem die Untermenüs *SOMM Energie, SOMM Stimul*anz und *SOMM Balance* ein- bzw. ausblenden. Das Untermenü *SOMM Relax* ist immer aktiv, sofern ein Quick Start Menü aktiv ist. Die anderen drei Punkte *SOMM Senso*, *SOMM Sonic* und *AUX* können beliebig einbzw. ausgeblendet werden.

*Abbildung 61: Ausgewählte Menüpunkte, welche sichtbar sein sollen, erscheinen mit goldener Umrandung*

#### **4.3. iLifeSOMM Korpus**

Bei der Liegefläche handelt es sich um einen hochwertigen Alcantara Stoff. Die Microfaser hat die Eigenschaft Staub zu binden. Sie können die Oberfläche mit einer weichen Bürste abbürsten. Eine handelsübliche Schuh- bzw. Kleiderbürste ist hierbei sehr dienlich. Flecken sollten möglichst sofort entfernt werden, damit ein Einziehen ins Material nicht möglich ist. Nehmen Sie bei Flecken aus Flüssigkeiten ein stark saugendes Tuch und saugen die Flüssigkeiten damit auf. Niemals reiben, sondern tupfen. Anschliessend mit sauberen Wasser nachreinigen. Fett- und ölhaltige Lederpflegemittel dürfen nicht eingesetzt werden. Ebenso wenig dürfen Lösungsmittel (z.B. Aceton) oder Reinigungsmittel mit scheuernder Wirkung verwendet werden.

**Achtung:** Die Liegefläche ist nicht chemisch reinigungsbeständig!

Das Eindringen von Wasser oder anderen Flüssigkeiten in das iLifeSOMM System kann zu schwerwiegenden Defekten führen. Verhindern Sie deshalb sorgfältig jegliches Eindringen von Flüssigkeiten in das iLifeSOMM System.

### **5. Fehlersuche**

#### **Bei einer Fehlfunktion können sie folgende Prüfungen vornehmen:**

- Sind alle Kabel äusserlich einwandfrei und korrekt eingesteckt?
- Ist die Stromversorgung korrekt, leuchtet die Kontroll-LED auf dem externen Netzteil?
- Ist das Bedienerterminal mit dem originalen Verbindungskabel angeschlossen?

Weitere Hinweise können den Fehleranzeigen (Error) auf dem Bedienerterminal entnommen werden:

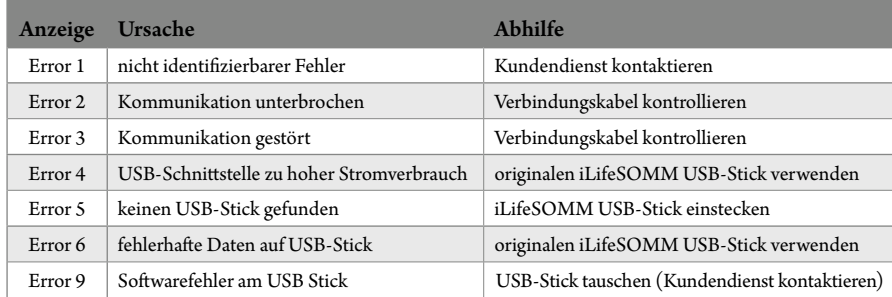

Falls Sie den Fehler nicht beheben können, kontaktieren sie bitte untenstehende Reparatur- und Servicestelle.

Wie bereits erwähnt, dürfen sie keine Manipulationen am iLifeSOMM vornehmen, ansonsten jegliche Gewährleistung hinfällig wird und dies auch gefährliche Situationen herbeiführen kann!

#### **Gerätedefekt:**

Das iLifeSOMM System ist wartungsfrei konzipiert. Bei der Inbetriebnahme wird automatisch ein Systemtest durchgeführt. Hierbei wird die ordnungsgemässe Funktion des iLife-SOMM-Systems überprüft.

Kann der Funktionstest bei sachgerechter Installation und Bedienung nicht erfolgreich abgeschlossen werden, liegt ein Gerätedefekt vor.

#### **Reparatur- und Servicestelle:**

Alle Länder Europas ausschliesslich durch iLife International Est. Föhrenweg 5 LI-9496 Balzers

## <span id="page-21-0"></span>**6. Technische Daten**

**DE**

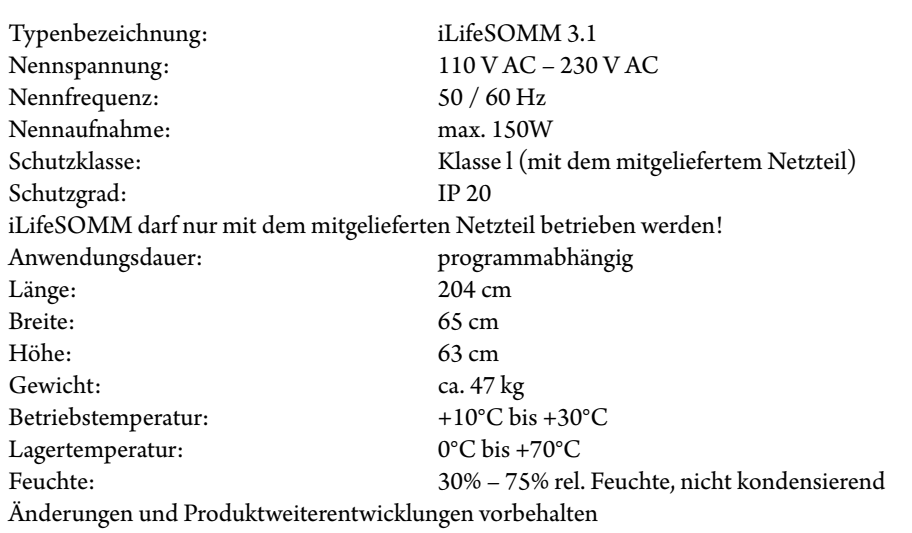

## **7. EG-Konformitätserklärung**

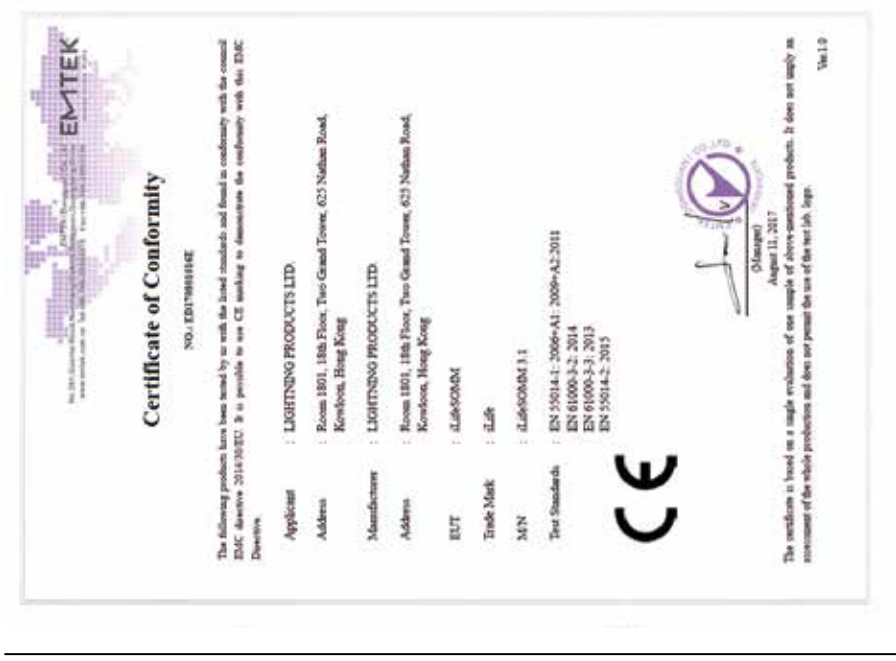

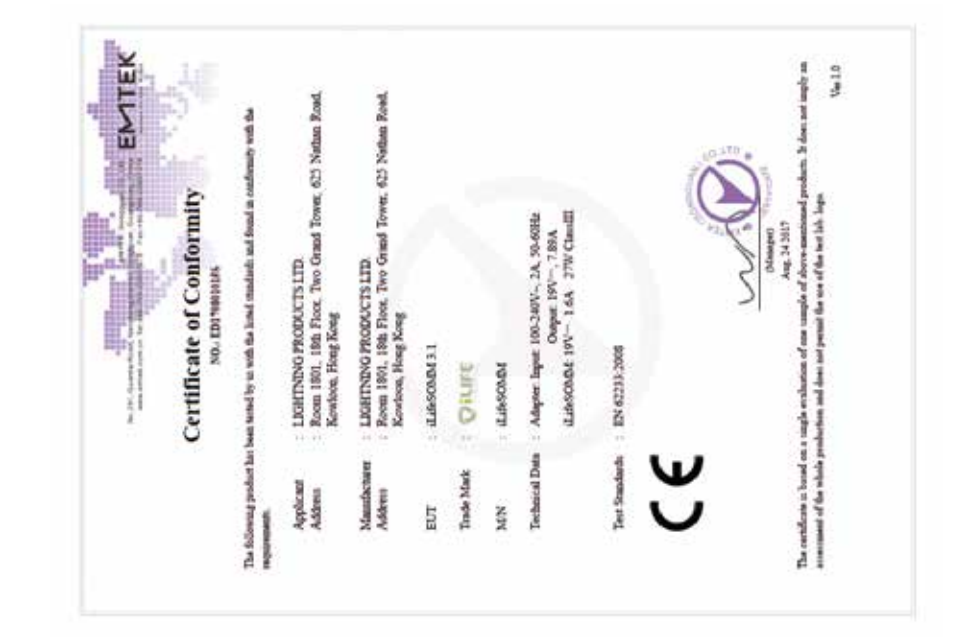

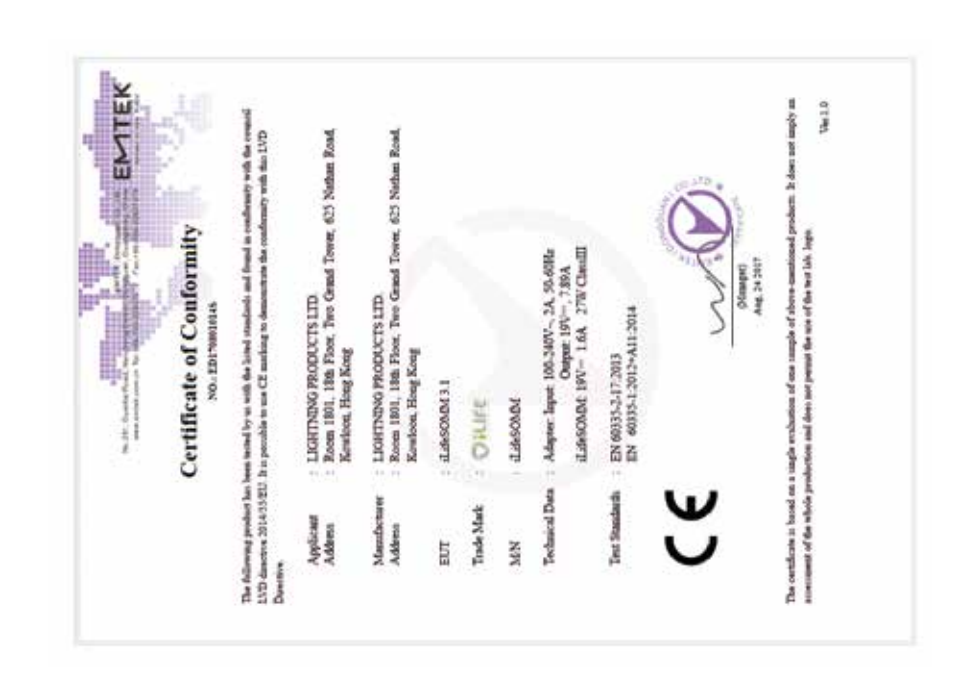

**DE**

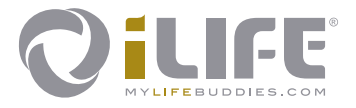

# $C \in$

**Hersteller**  Lightning Products Ltd. 625 Nathan Road, Hongkong, CN **Exklusivvertrieb und Servicestelle** iLife International Est. LI-9496 Balzers, Föhrenweg 5

*www.iLifeEurope.com Version: 09.11/17*

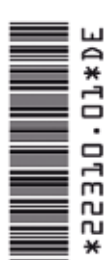